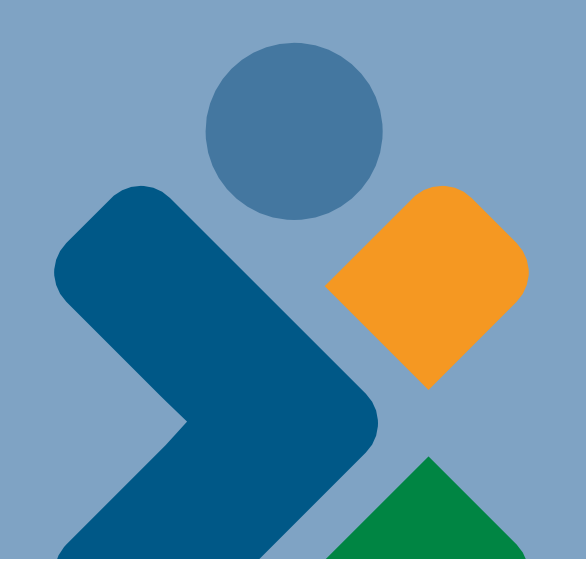

# Healthy Connections **VISUAL GUIDE**

**Online Enrollment Application**

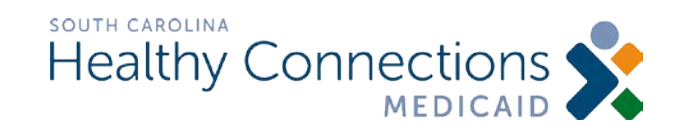

Updated July 2015

### **Contents**

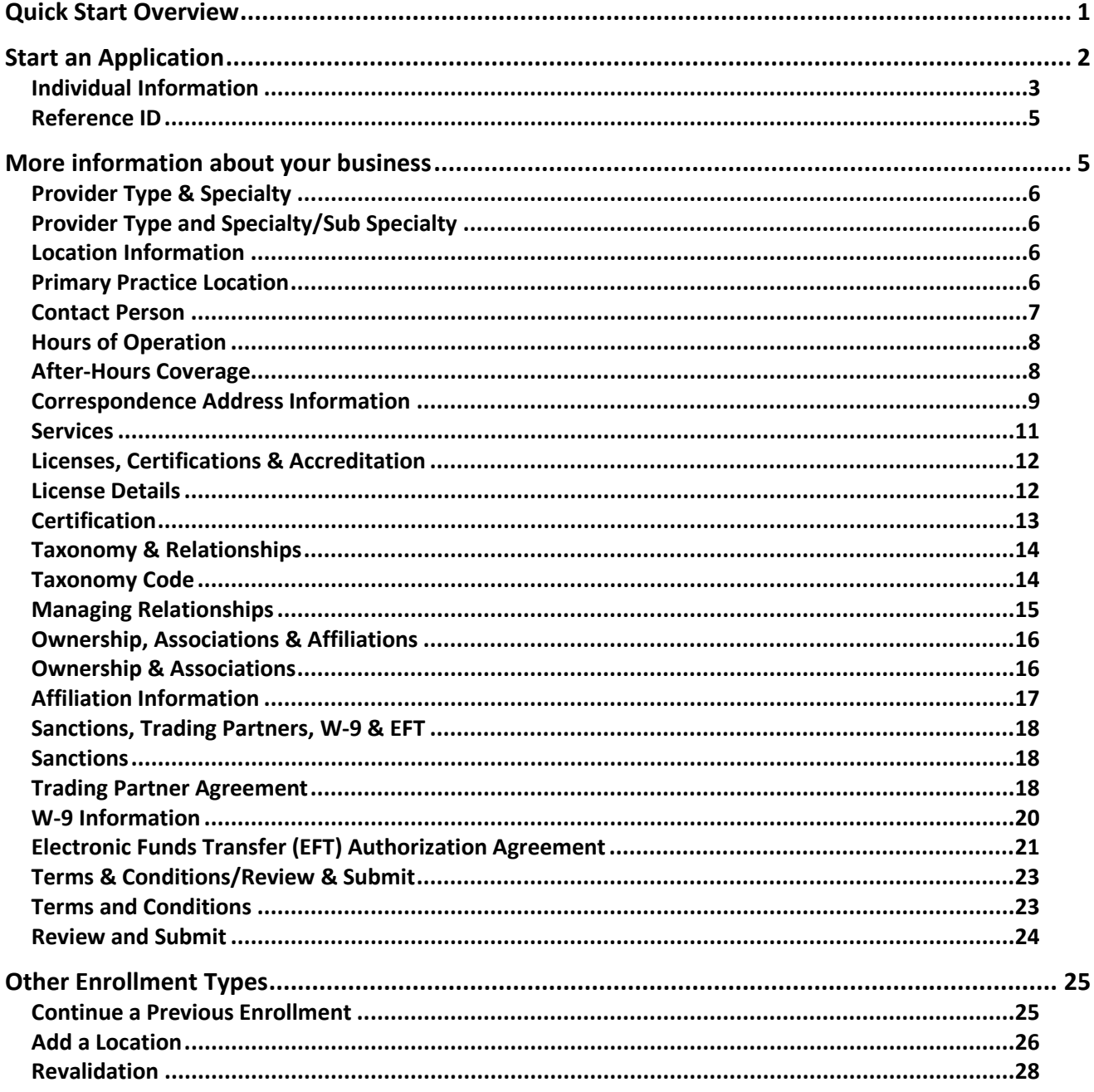

# <span id="page-2-0"></span>**Quick Start Overview**

Follow these steps to enroll in South Carolina Medicaid via the online enrollment process.

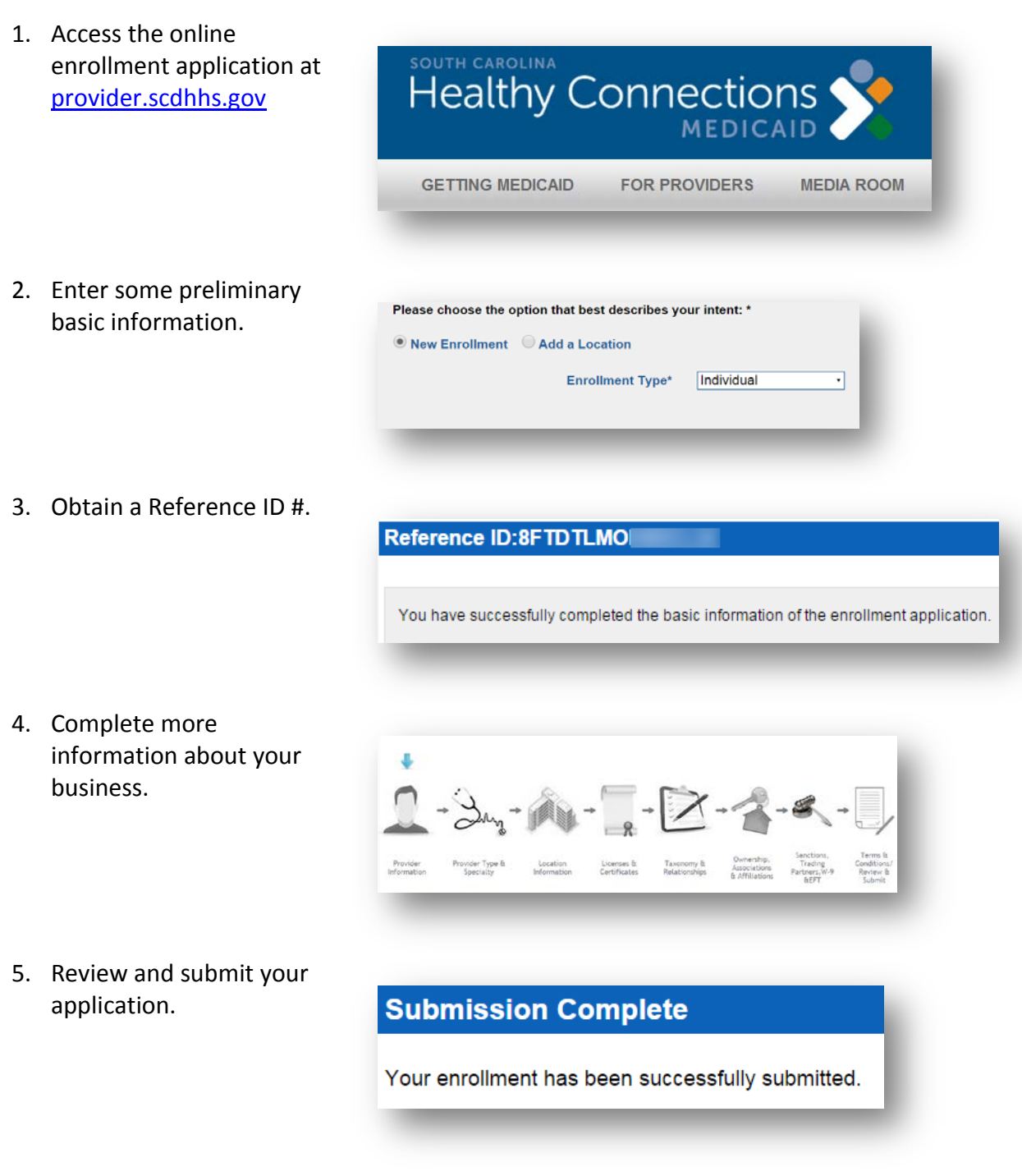

# <span id="page-3-0"></span>**Start an Application**

Go t[o provider.scdhhs.gov](http://provider.scdhhs.gov/) and select Online Enrollment Application.

#### Click *Begin a New Enrollment* to get started.

#### **Provider Enrollment**

Individuals, Organizations, Atypical Individuals, Atypical Organizations, Ordering/Referring providers as well as currently enrolled providers adding a new location can enroll into the system. A unique Reference ID is assigned to each application. Emails containing the Reference ID will be sent to both the authorized individual completing the application and the provider. The Reference ID is required to retrieve a saved application and to correct or update enrollment information after the application is approved. If the application is not completed and submitted at the time the Reference ID is issued, the provider has thirty (30) calendar days from the issuance date of the Reference ID in which to log back into the online application and complete the submission or the record will be deleted from the system.

#### **Who Can Enroll**

#### **Individual Provider**

An individual provider is a person enrolled directly who provides health services to health care members. An individual may bill independently for services or may have an affiliation with an organization. Individuals enrolling in SCDHHS Medicaid program are required to submit their Social Security Number (SSN) and National Provider Identifier (NPI)

#### Individual/Sole Proprietor

-- An Individual/Sole proprietor is a person enrolled directly who provides health services to health care members. An individual may bill independently for services or may have an affiliation with an organization. An Individual/Sole proprietor enrolling in SCDHHS Medicaid program is required to submit their Social Security Number (SSN) and National Provider Identifier (NPI)

For SCDHHS individual Medicaid enrollment, type of ownership defaults to Individual/Sole Proprietor when an EIN is submitted on the application. As a sole proprietor, you would need to obtain an identification number if either of the following apply; (1) pay wages to one or more employees, or (2) you file pension or excise tax returns. If these conditions do not apply, your SSN is your taxpayer identification number.

#### **Ordering/Referring Providers**

-- All providers of health care services may be ordering/referring providers but not all ordering/referring providers are billing providers. In an effort to capture all providers who order services and/or refer Medicaid beneficiaries for services and who do not submit claims to SCDHHS for payment, ordering/referring providers are required to enroll. All ordering/referring providers are required to have an NPI and that NPI must be submitted on the claims as the ordering/referring provider. All claims will be subject to denial if the ordering/referring NPI is not on the claim and/or the ordering/referring provider is not enrolled in SCDHHS Medicaid program. Examples of ordering/referring providers are Physicians, a Licensed Nurse Practitioners, and Certified Midwives

#### Organization

-- Any entity, agency, facility or institution that provides health services to health care members. An organization may bill independently for services performed or may be an affiliation of individual providers. Organizations enrolling in SCDHHS Medicaid program are required to submit their Employer Identification Number (EIN) and NPI.

#### **Atypical Providers**

-- CMS defines atypical providers as "providers that do not provide health care, as defined under HIPAA in Federal regulations at 45 CFR section 160.103." Providers who perform home and vehicle modifications, respite services, and attendants working in Community Long Term Care (CLTC) facilities are examples of atypical providers reimbursed by the Medicaid program. Even if these atypical providers submit HIPAA transactions, they still do not meet the HIPAA definition of health care and therefore cannot receive an NPI.

-- An Atypical Individual provider is a person enrolled directly who provides non-health related services to health care members. An atypical individual may bill independently for services or may have an affiliation with an organization, Individuals enrolling in SCDHHS Medicaid program are required to submit their Social Security Number (SSN). The provider may or may not be eligible for an NPI and NPI is not required.

#### **Atypical Organization**

-- An Atypical Organization provider is a facility, agency, entity, institution, clinic or group of providers enrolled directly who provide non-health related services to health care members. An atypical organization may bill independently for services or may have an affiliation with an individual. Organizations enrolling in SCDHHS Medicaid program are required to submit their Employer Identification Number (EIN). The provider may or may not be eligible for an NPI and NPI is not required

**Begin a New Enrollment** 

**Enrollment Revalidation** 

-such has been received by the provider

-- Organizations (facilities, agencies, groups, etc.) enrolled with a unique combination of an Employer existing enrollment. The location being added must operate under the same EIN/NPI as the previously application fee. When the EIN/NPI combination is not the same as a previously enrolled location, prov

**Begin a New Enrollment** 

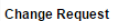

-- Providers successfully enrolling as a SC Medicaid provider through the web application are able to Providers will not be able to make changes to submitted enrollment applications until after the application is approv

#### **Revalidation Request**

-- Participating providers(Individuals and Organizations) enrolled on or before December 02 ust have their enrollment information revalidated. The enrolled information will be verified and screened to ensure compliance according to the patient protection and A wade Care Act of the provider enrollment and screening regulations published by the Centers for Medicare and Medicaid services

**Continue an Existing Enrollment** 

### Choose Enrollment Type Choose *New Enrollment*.

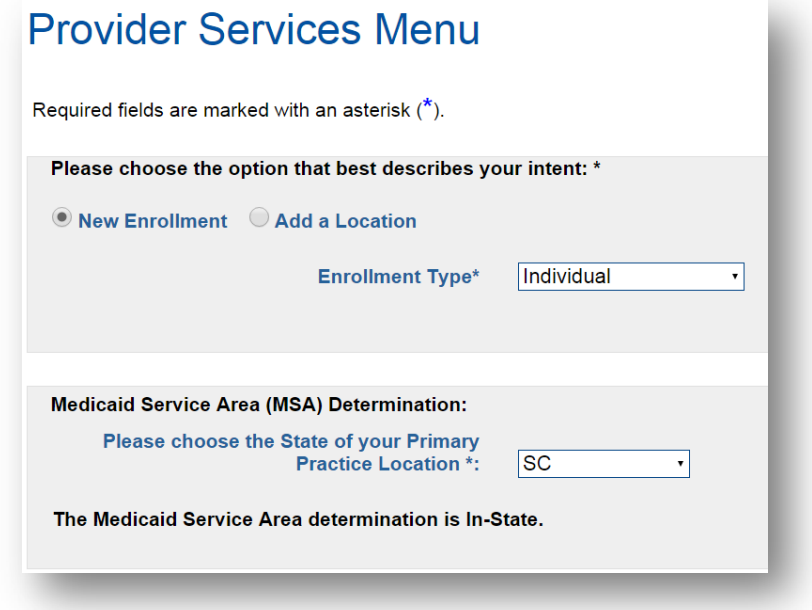

# <span id="page-4-0"></span>**Individual Information**

Select *Provider Information*.

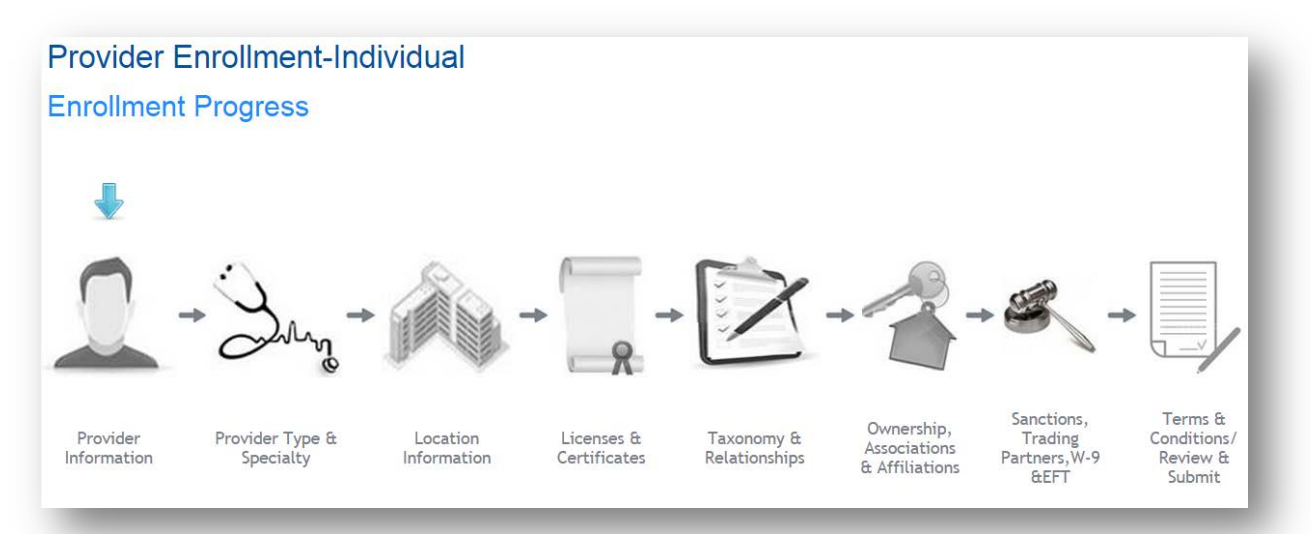

### Enter your Personal Information.

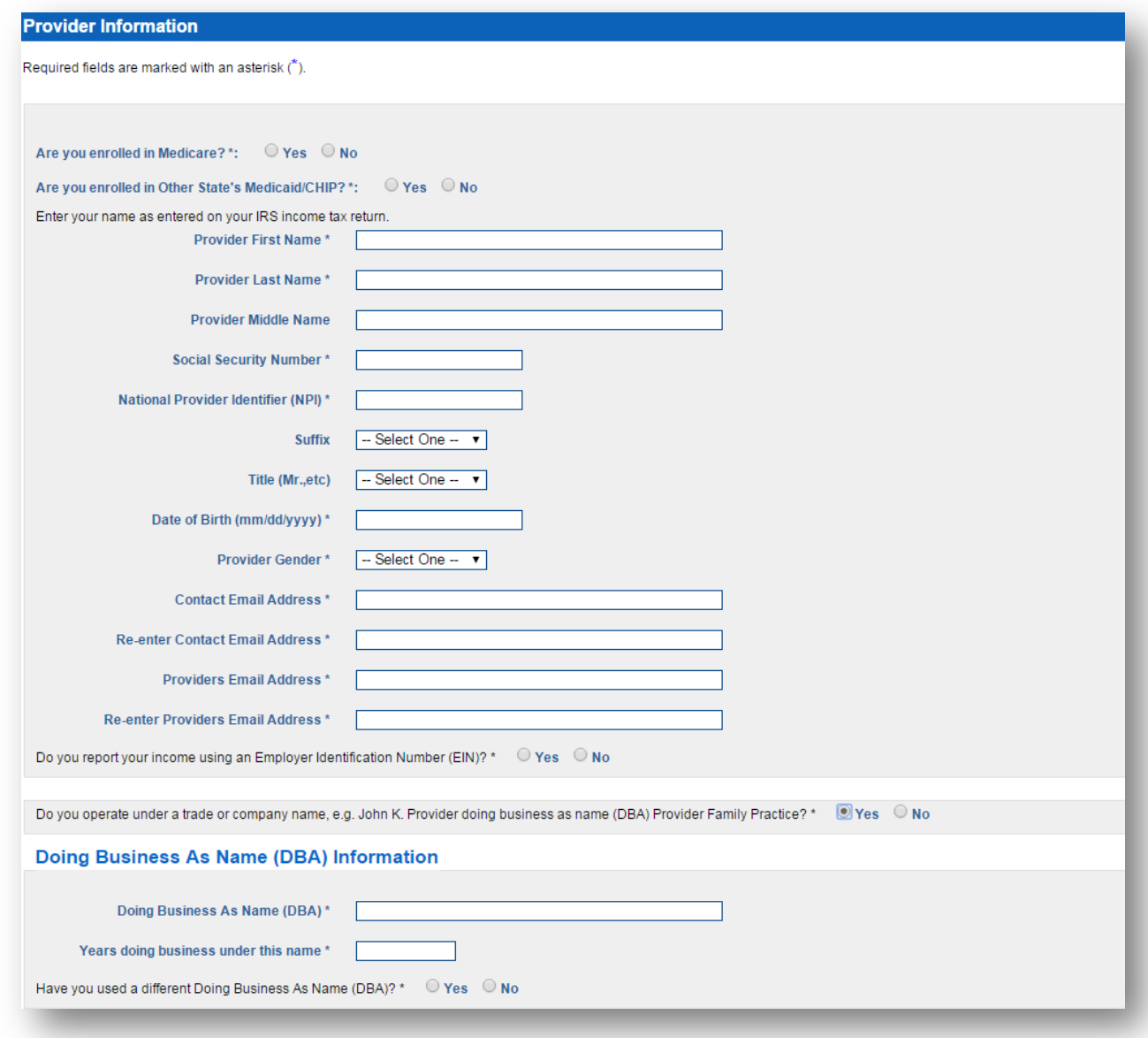

## <span id="page-6-0"></span>**Reference ID**

Receive a Reference ID, useful to retrieve your saved application for the next 30 days.

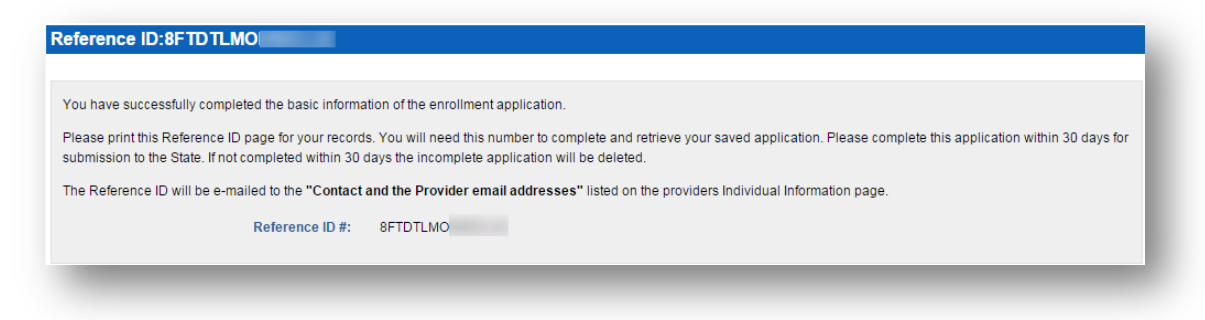

# <span id="page-6-1"></span>**More information about your business**

Sanctions, Terms & Ownership, Trading<br>Partners, W-9<br>&EFT Provider Type &<br>Specialty Taxonomy &<br>Relationships Conditions/<br>Review & Provider Location Licenses & Associations<br>& Affiliations Certificates Information Information Submit

Complete each section of the application.

# <span id="page-7-0"></span>**Provider Type & Specialty**

### <span id="page-7-1"></span>**Provider Type and Specialty/Sub Specialty**

Select your provider type and specialty.

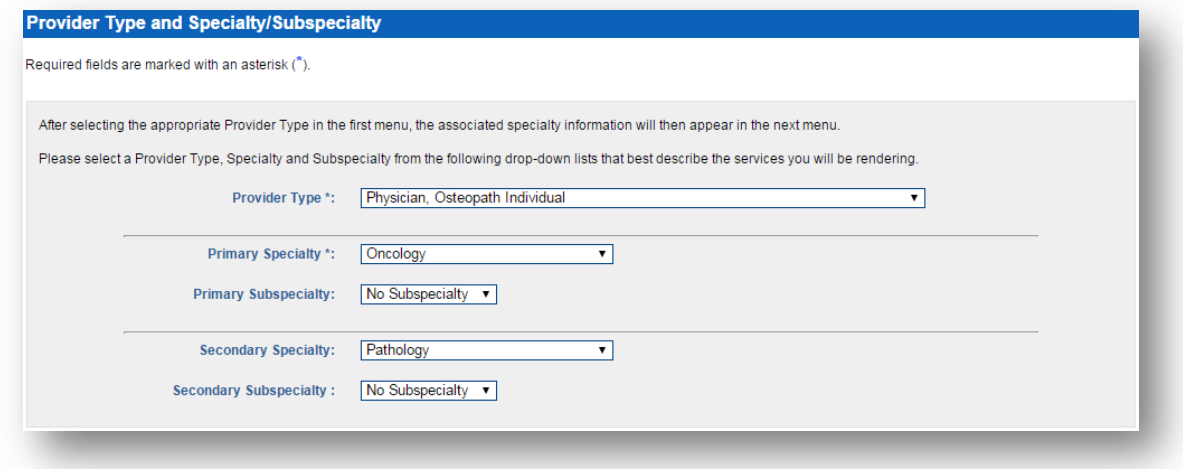

# <span id="page-7-2"></span>**Location Information**

### <span id="page-7-3"></span>**Primary Practice Location**

Provide your primary practice location.

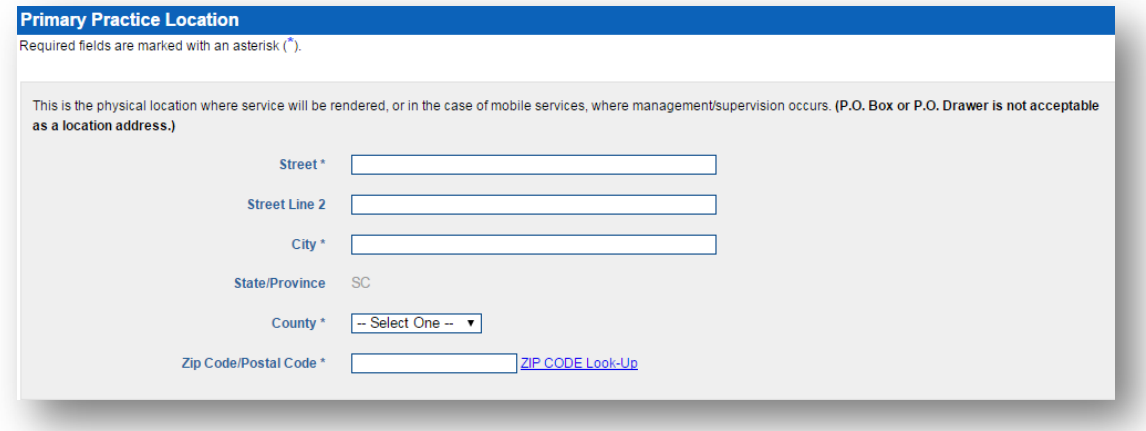

### <span id="page-8-0"></span>**Contact Person**

Provide a contact person.

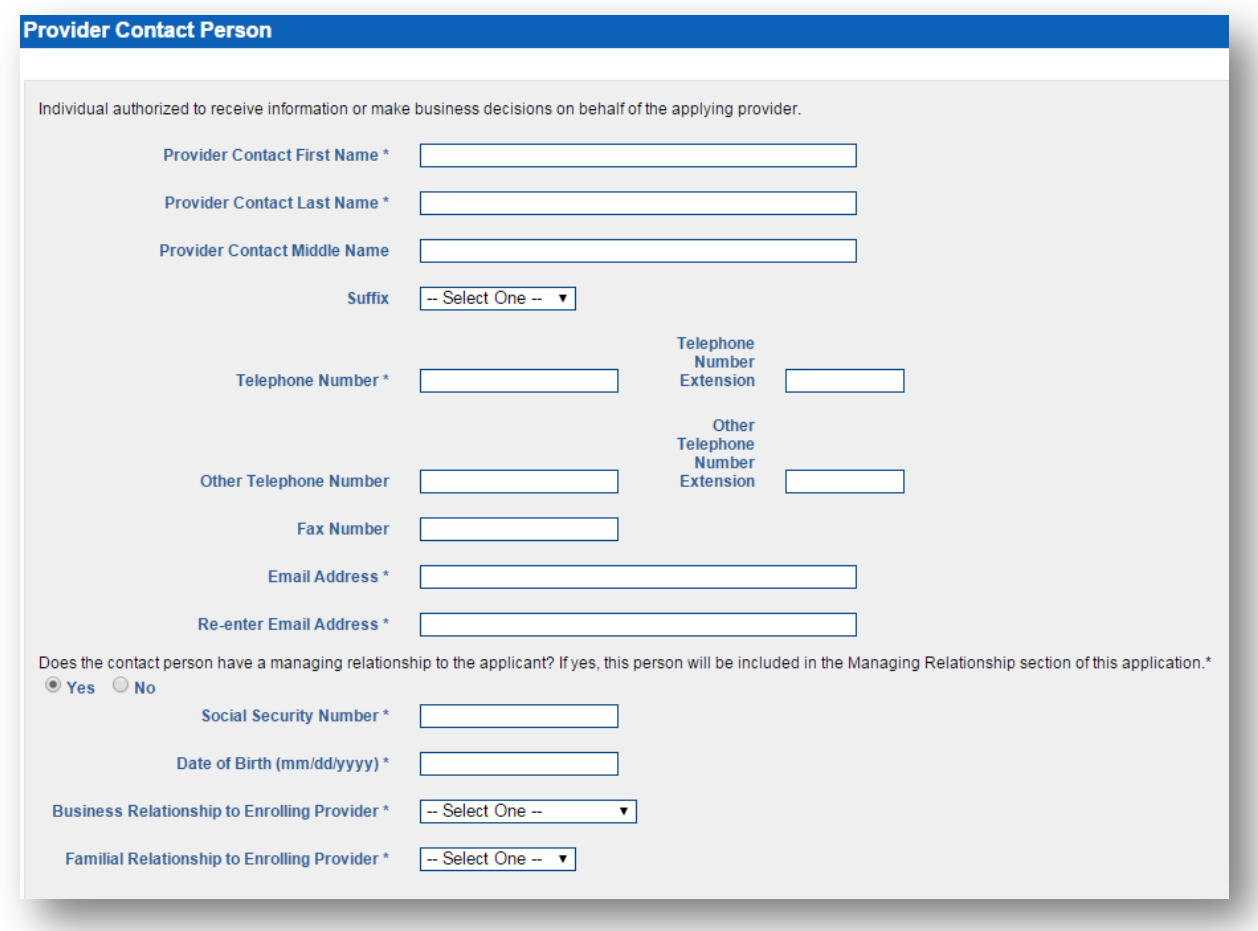

### <span id="page-9-0"></span>**Hours of Operation**

### Enter your hours of operation.

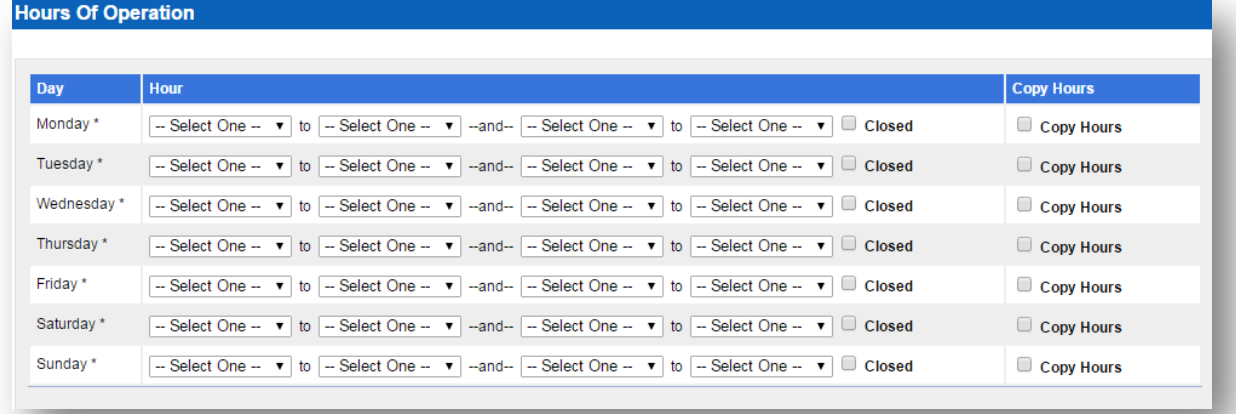

### <span id="page-9-1"></span>**After-Hours Coverage**

Enter your after-hours information.

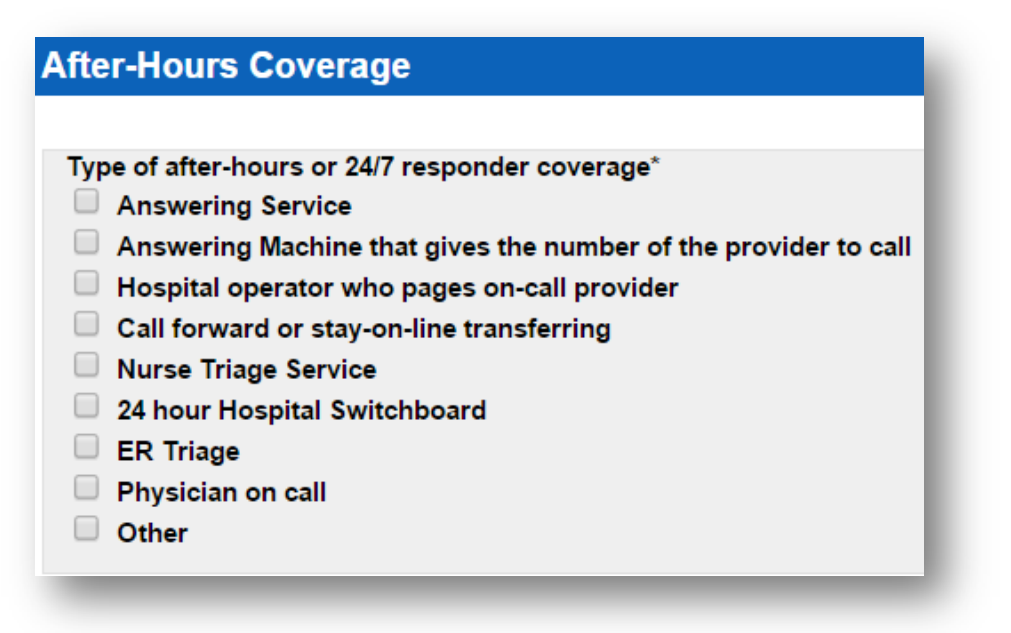

### <span id="page-10-0"></span>**Correspondence Address Information**

Enter your correspondence information.

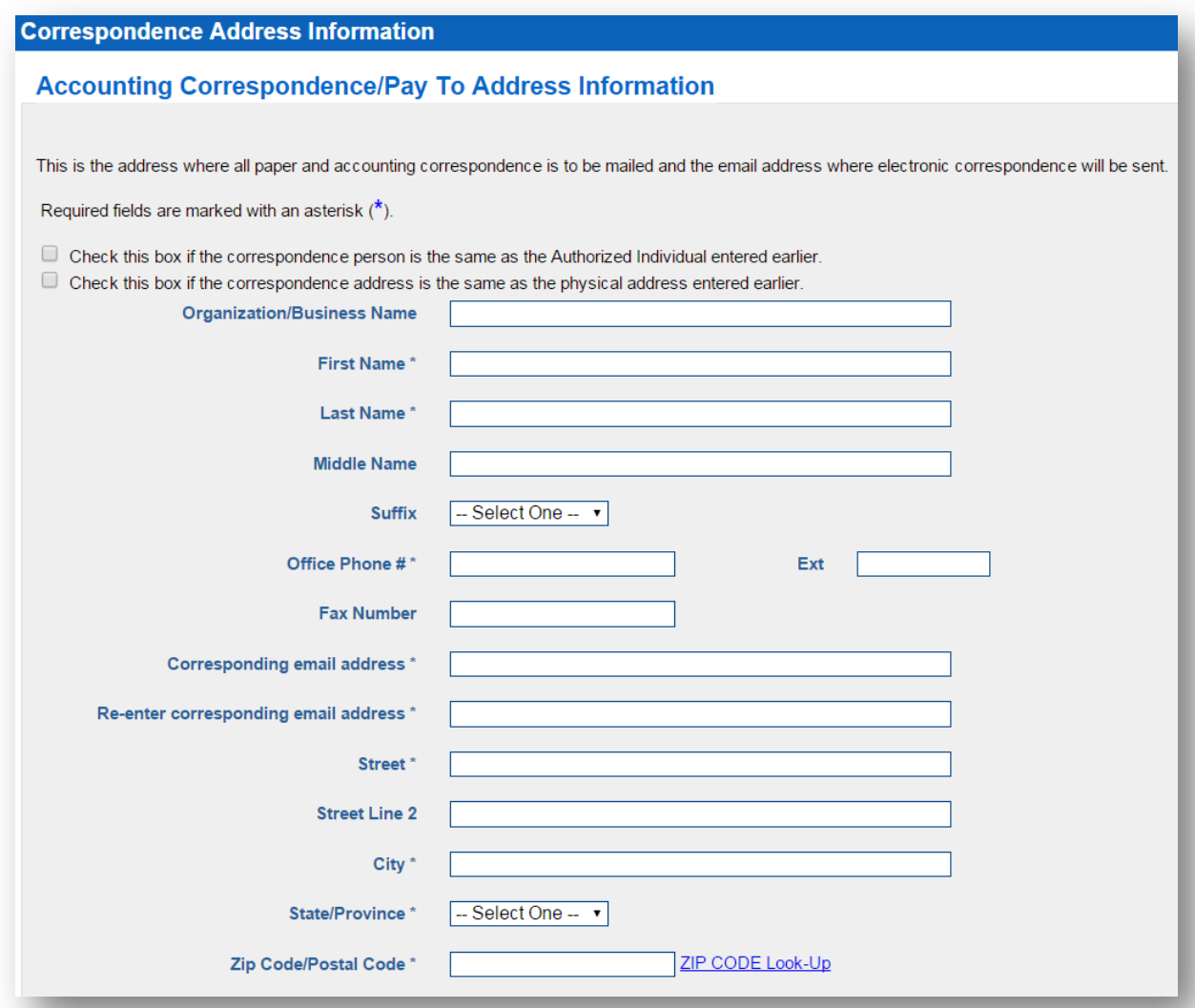

### Enter your contact person.

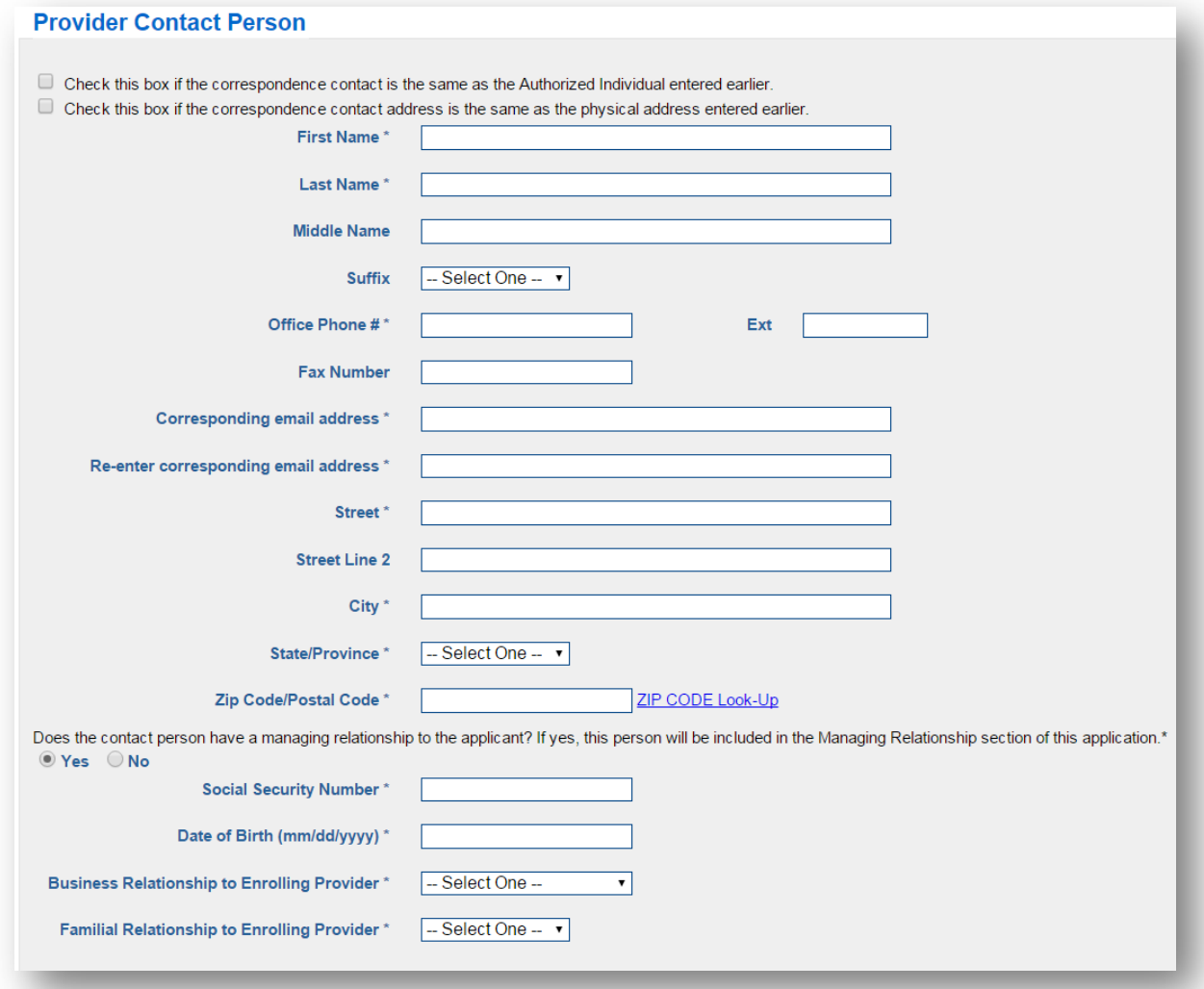

### <span id="page-12-0"></span>**Services**

Explain which services apply to you.

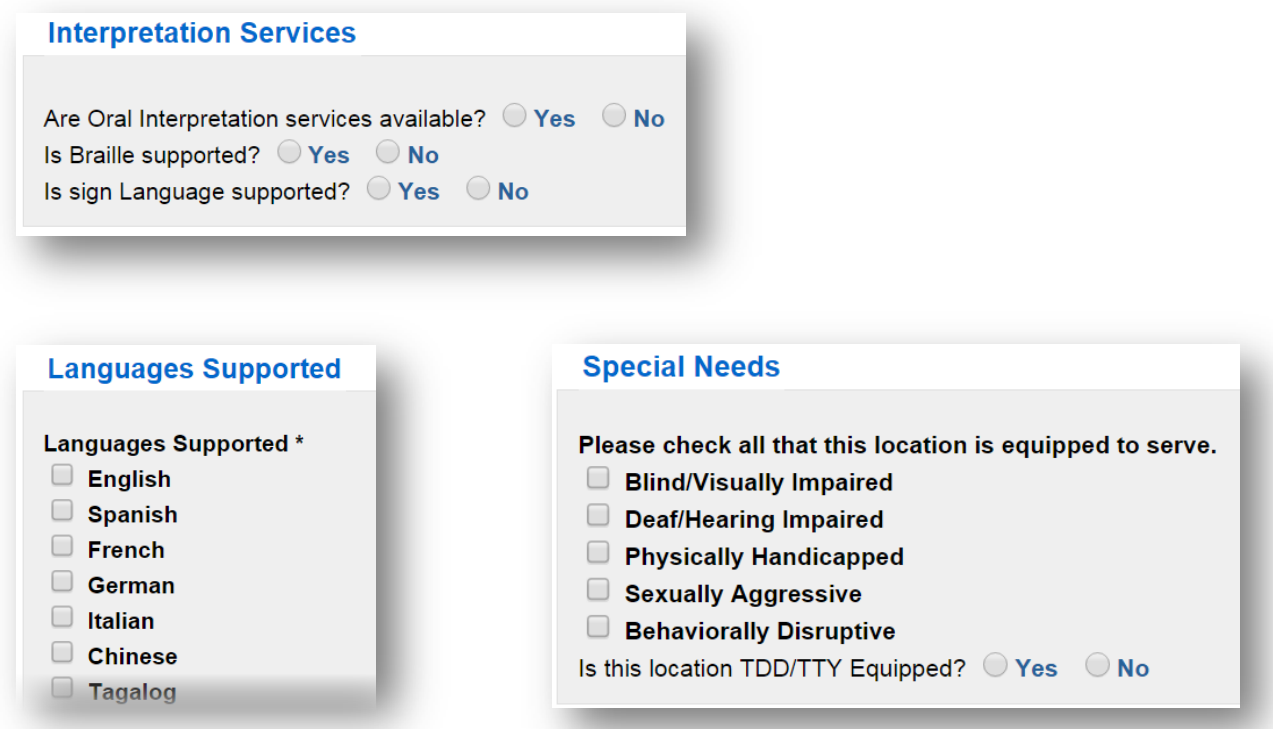

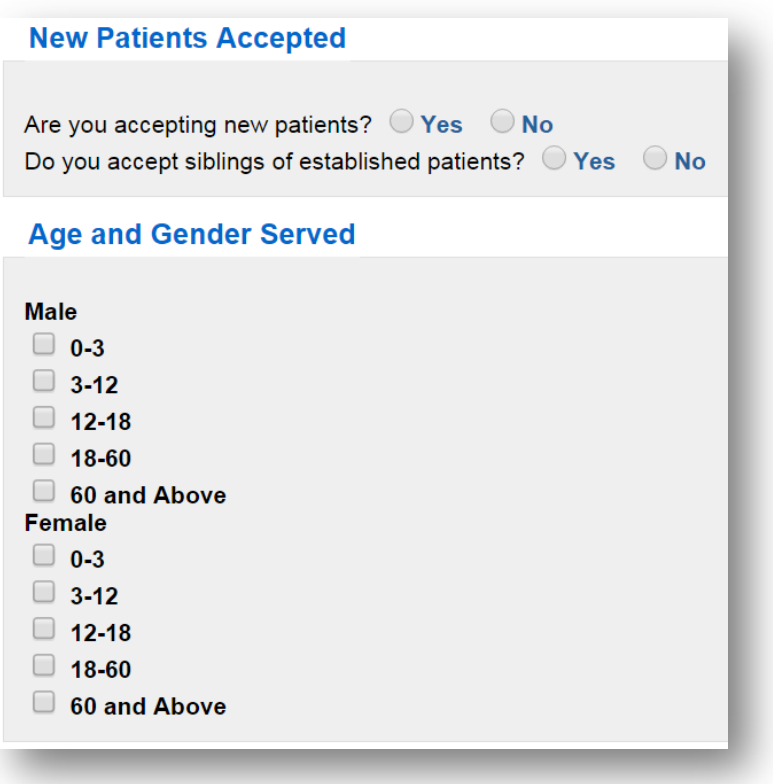

# <span id="page-13-0"></span>**Licenses, Certifications & Accreditation**

### <span id="page-13-1"></span>**License Details**

Add any licenses you have.

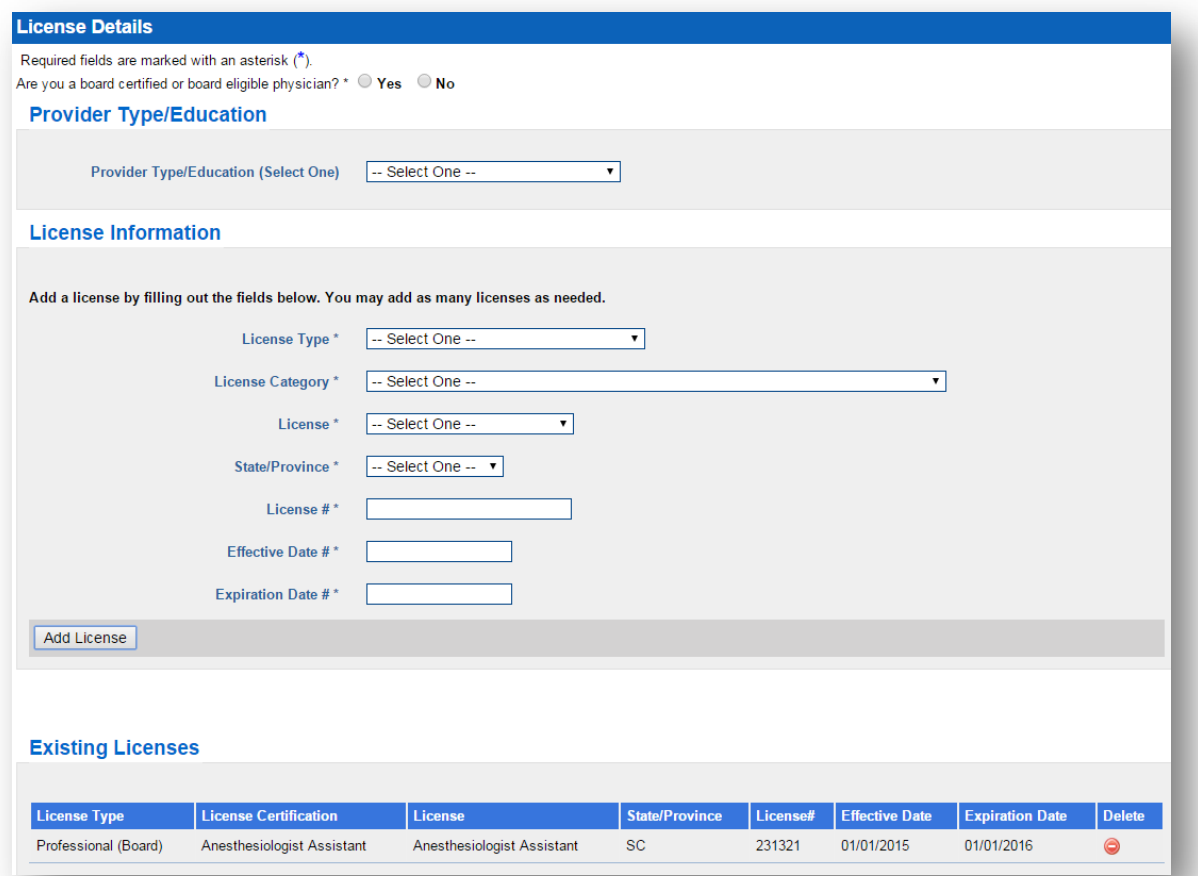

### <span id="page-14-0"></span>**Certification**

### Add any certifications you have.

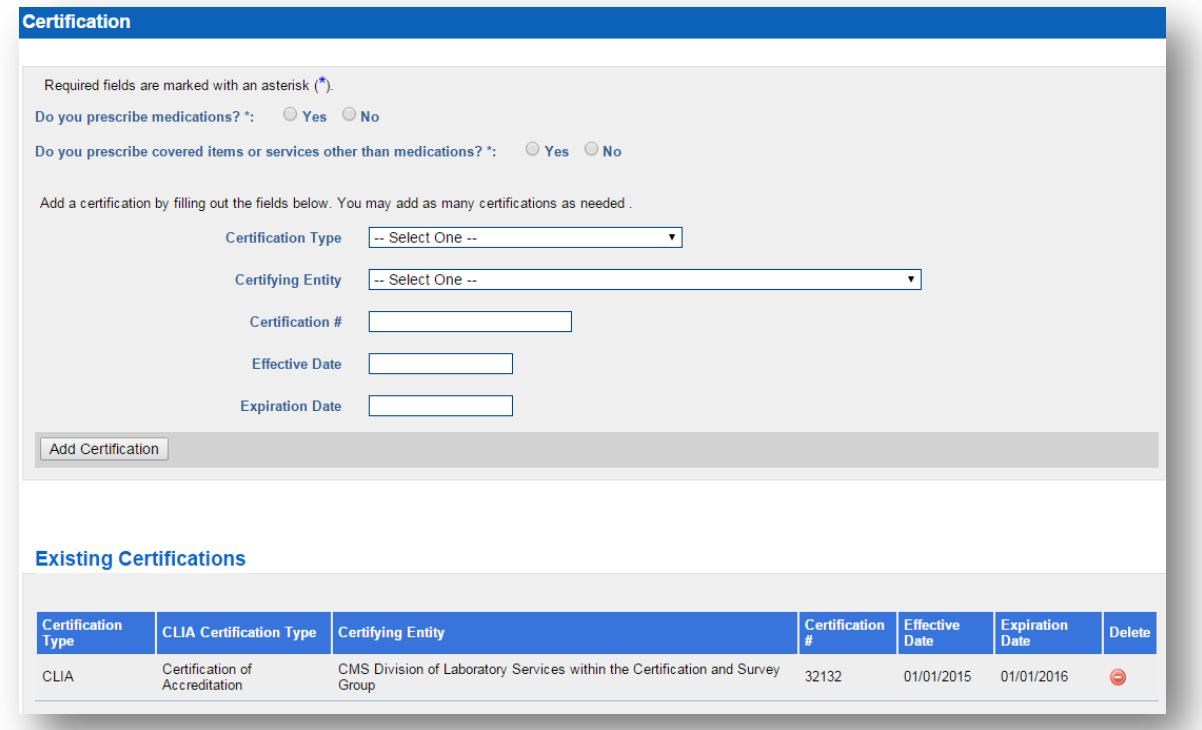

# <span id="page-15-0"></span>**Taxonomy & Relationships**

### <span id="page-15-1"></span>**Taxonomy Code**

List any taxonomy codes that apply to you.

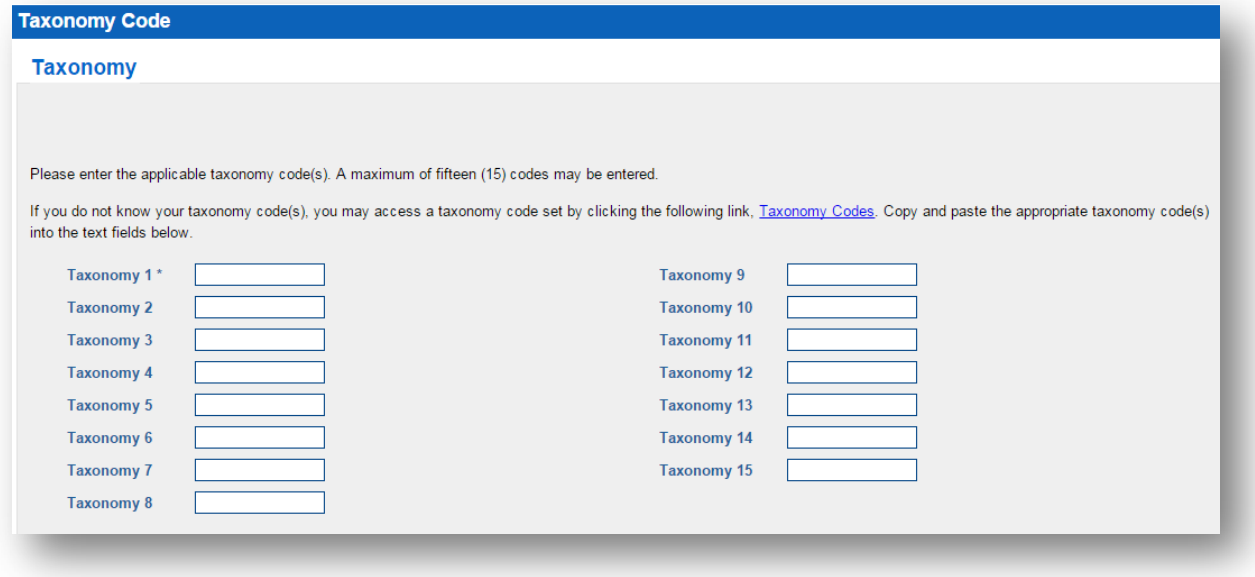

### <span id="page-16-0"></span>**Managing Relationships**

### Disclose any managing relationships

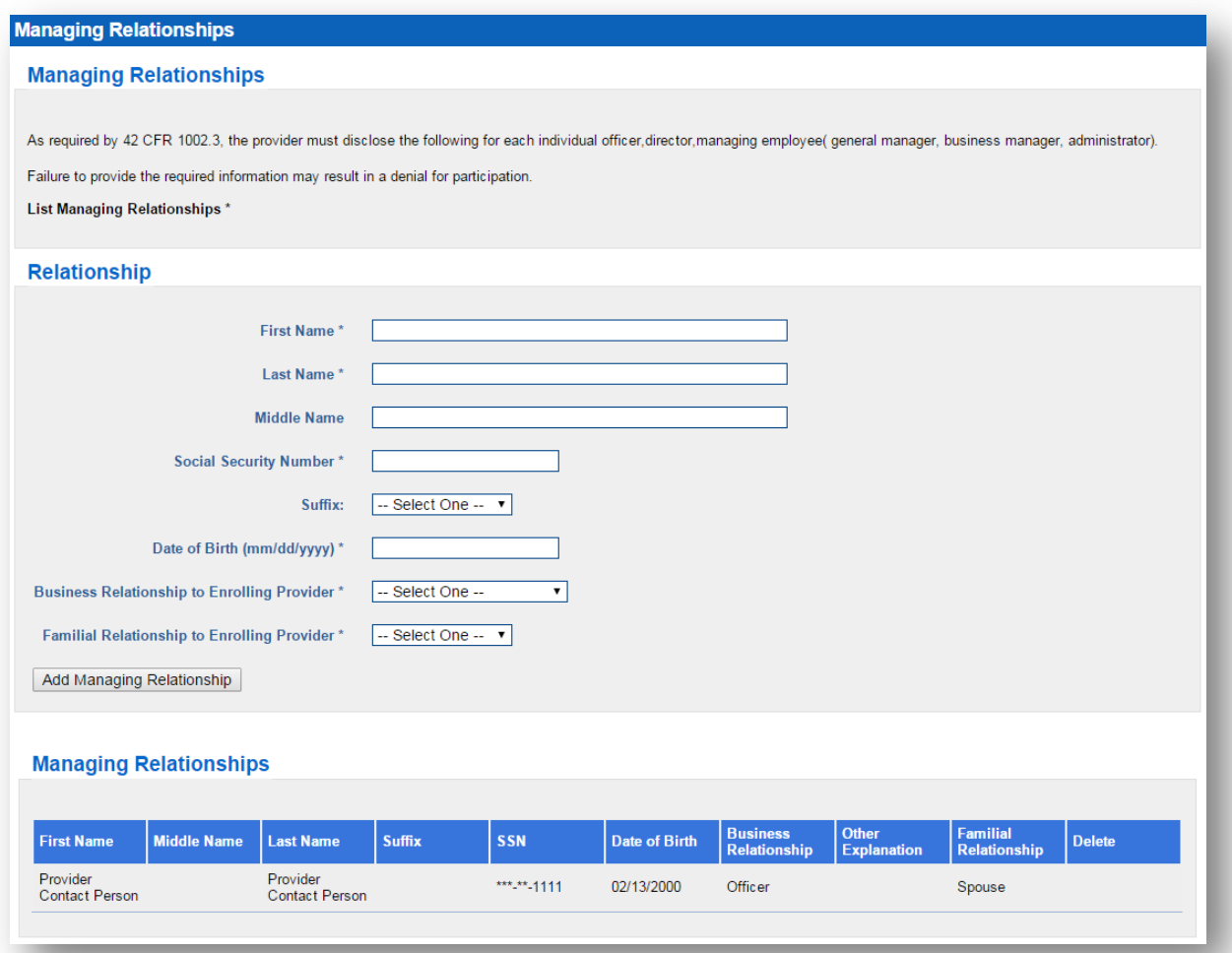

# <span id="page-17-0"></span>**Ownership, Associations & Affiliations**

### <span id="page-17-1"></span>**Ownership & Associations**

Disclose any ownership and association information.

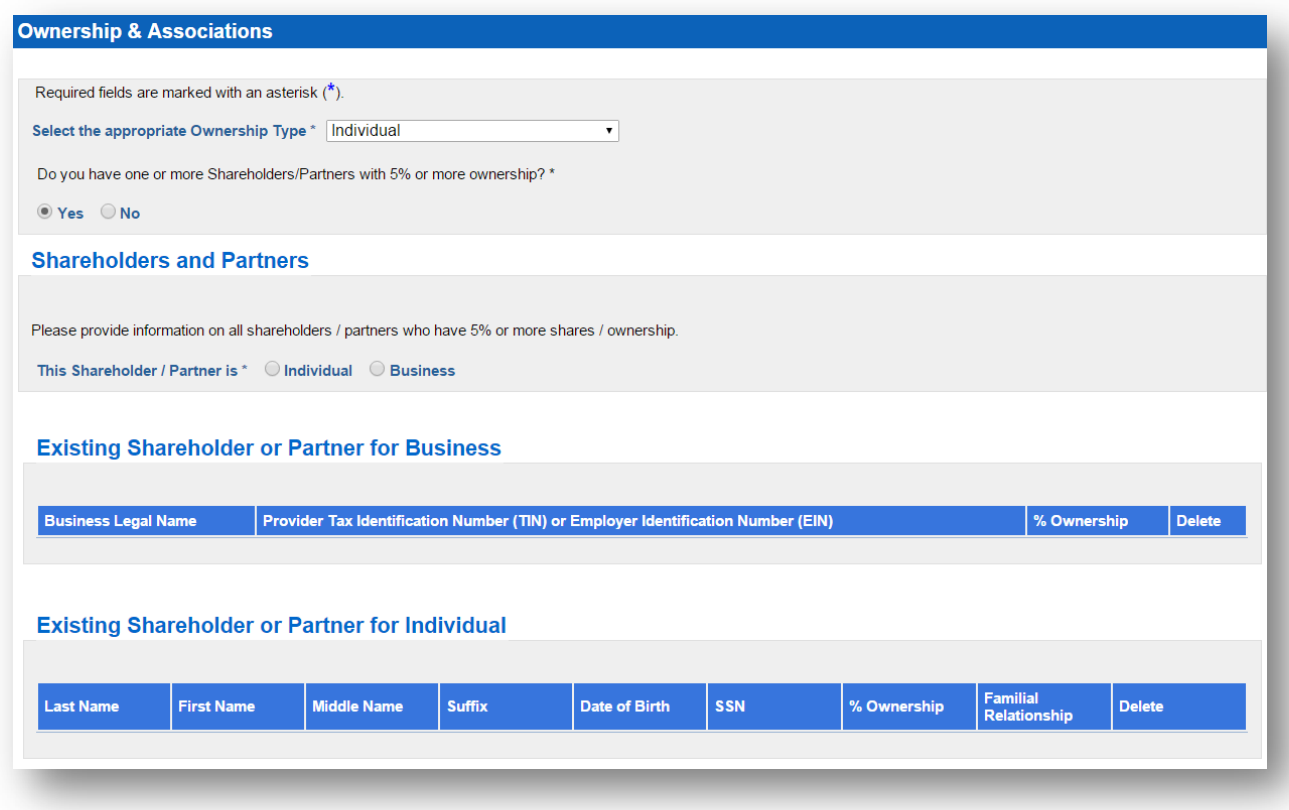

### <span id="page-18-0"></span>**Affiliation Information**

### Disclose any affiliation information.

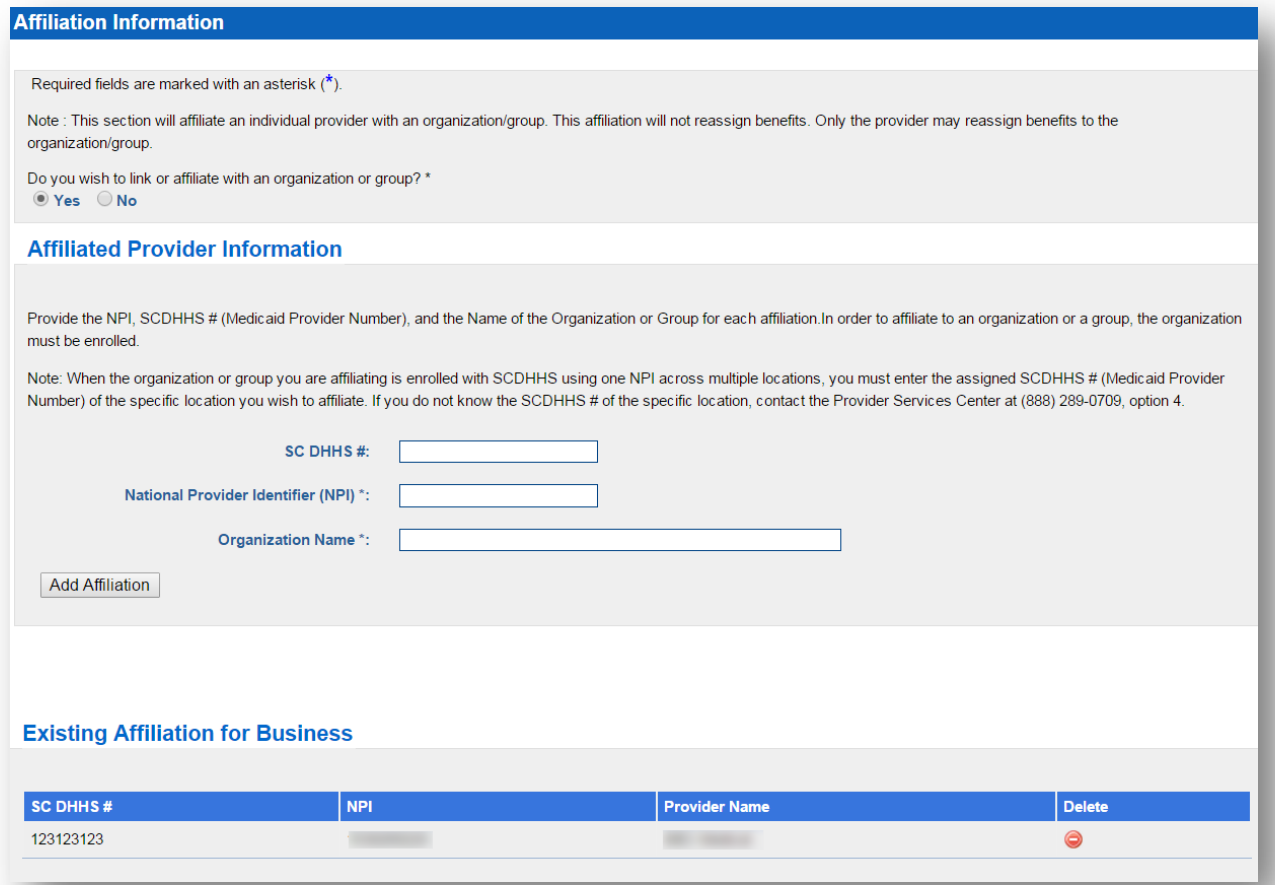

# <span id="page-19-0"></span>**Sanctions, Trading Partners, W-9 & EFT**

### <span id="page-19-1"></span>**Sanctions**

Disclose any exclusions or sanctions you may be subject to.

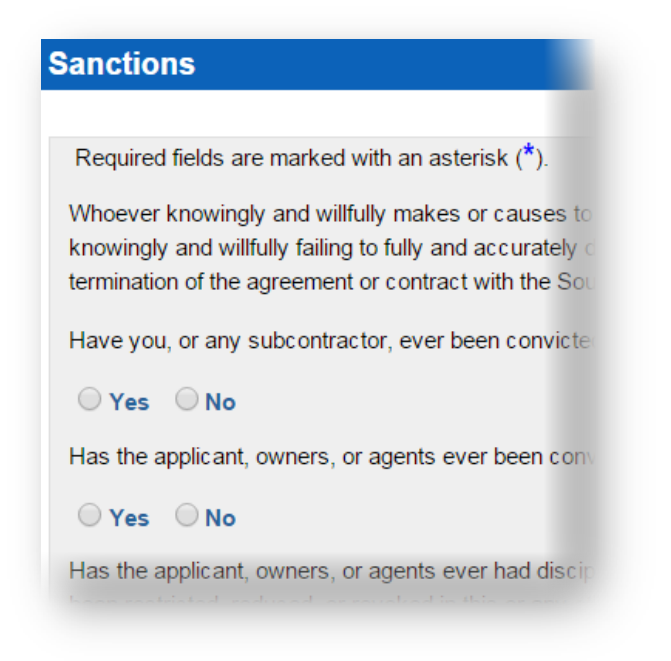

### <span id="page-19-2"></span>**Trading Partner Agreement**

Enter your trading partnership information.

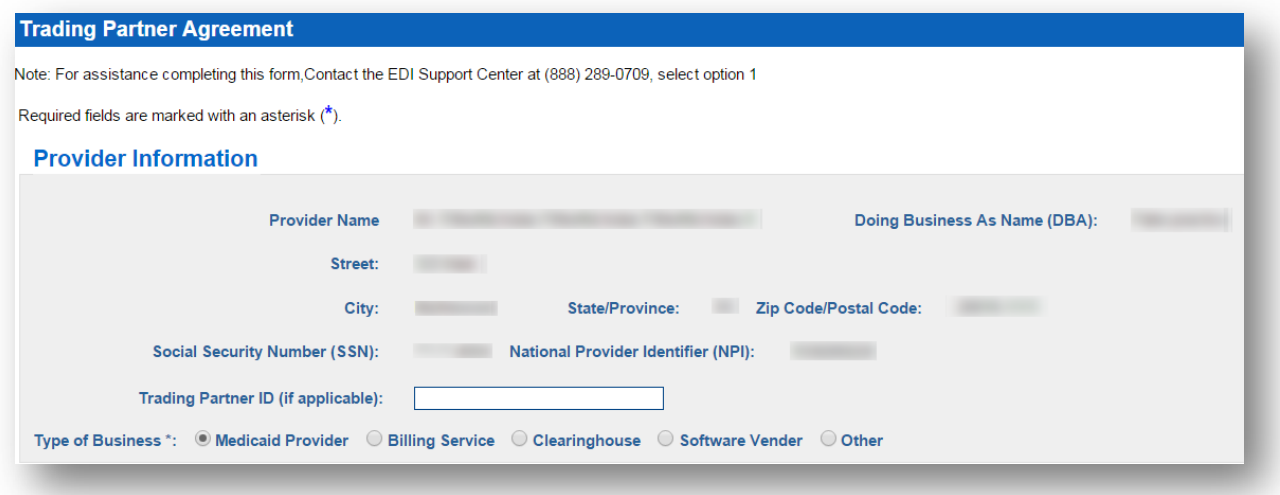

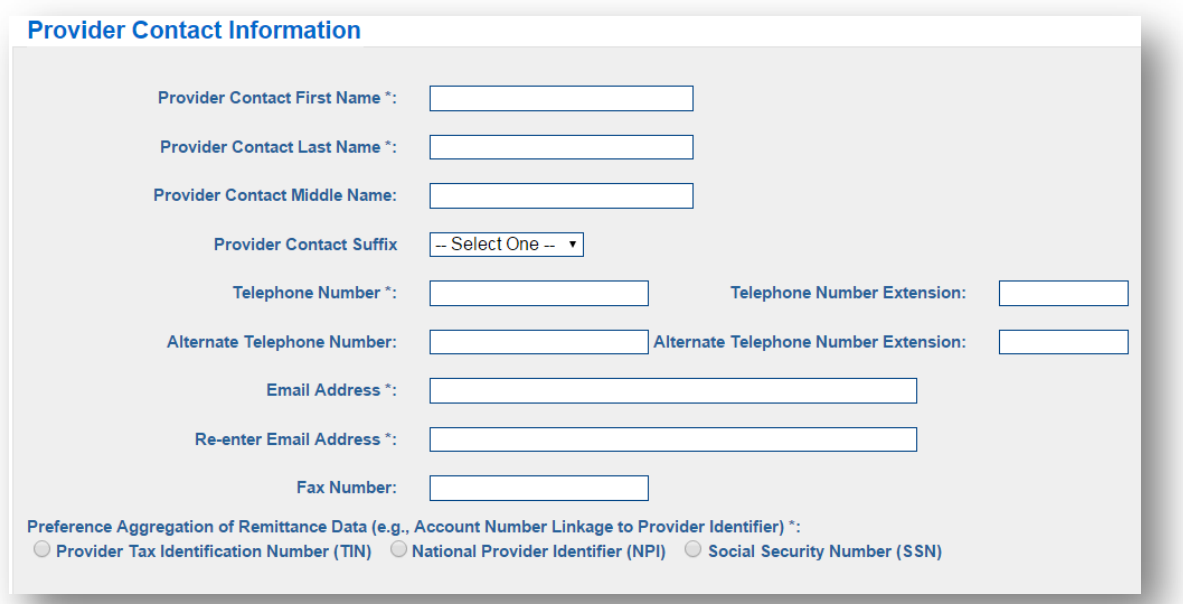

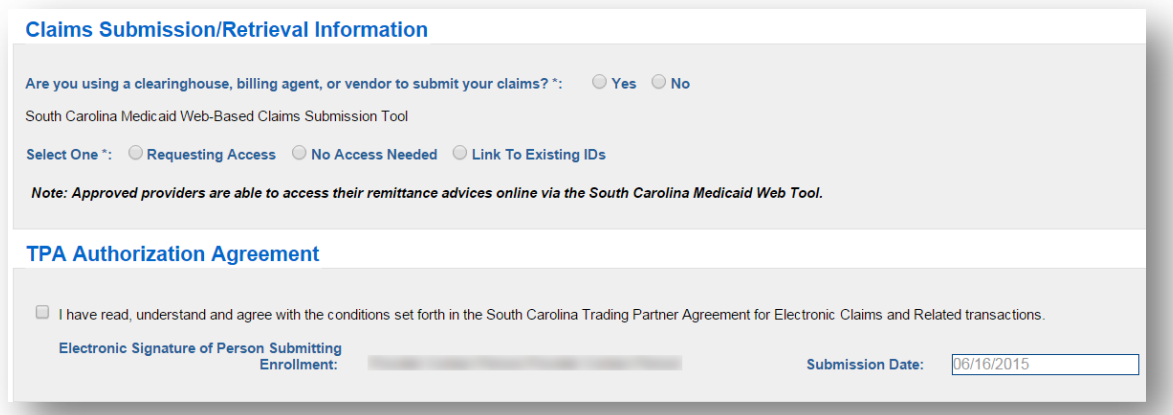

### <span id="page-21-0"></span>**W-9 Information**

Enter your W-9 information.

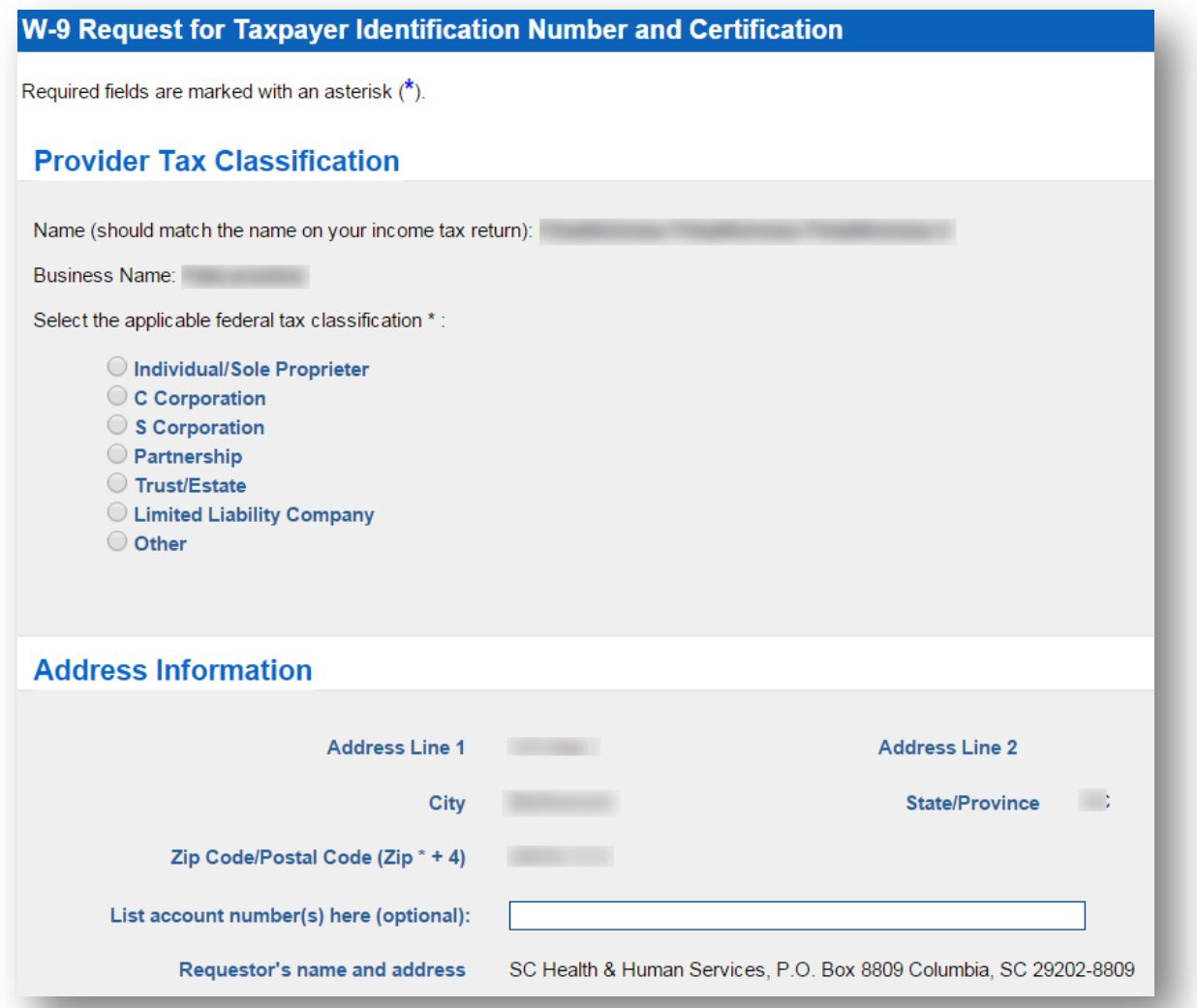

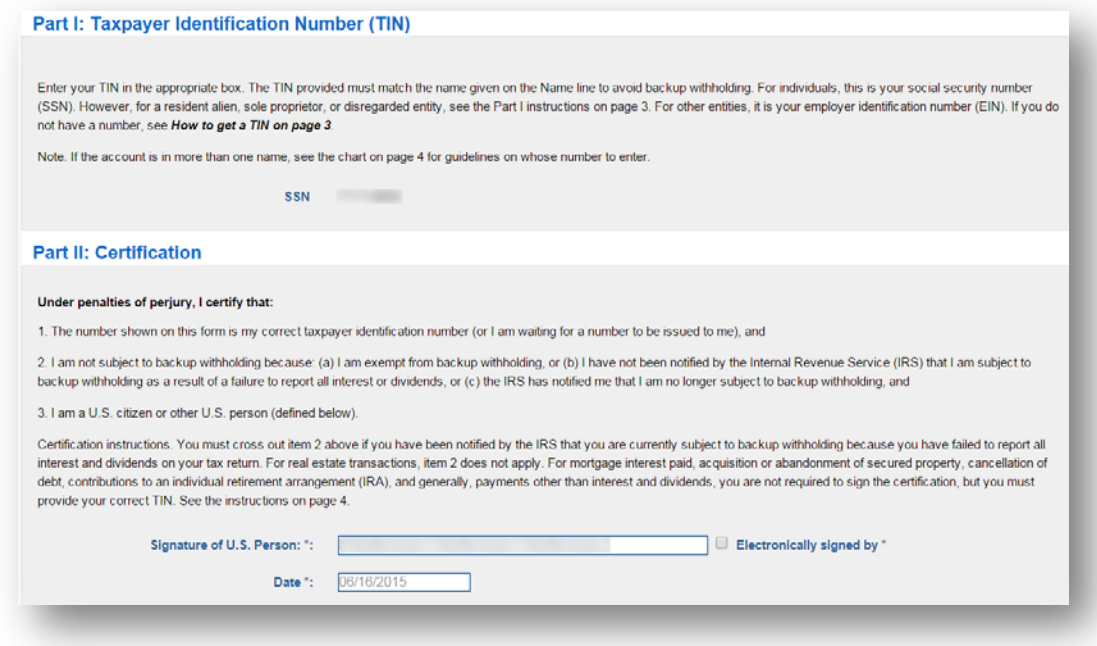

### <span id="page-22-0"></span>**Electronic Funds Transfer (EFT) Authorization Agreement**

Enter your EFT information.

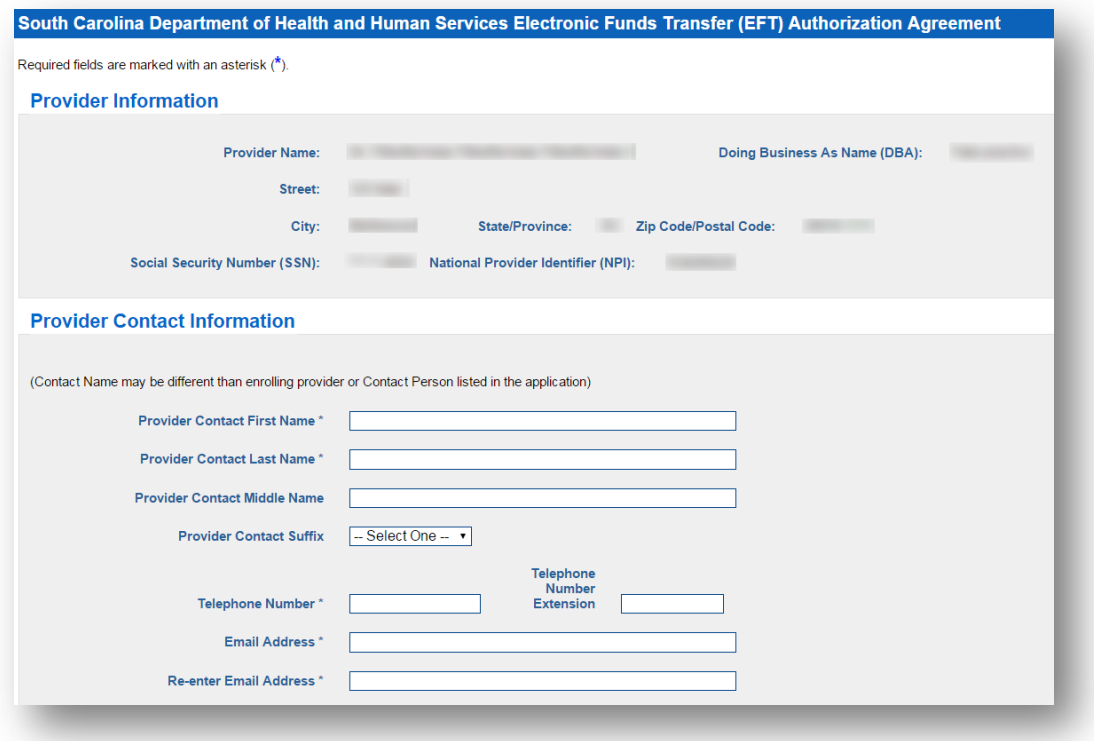

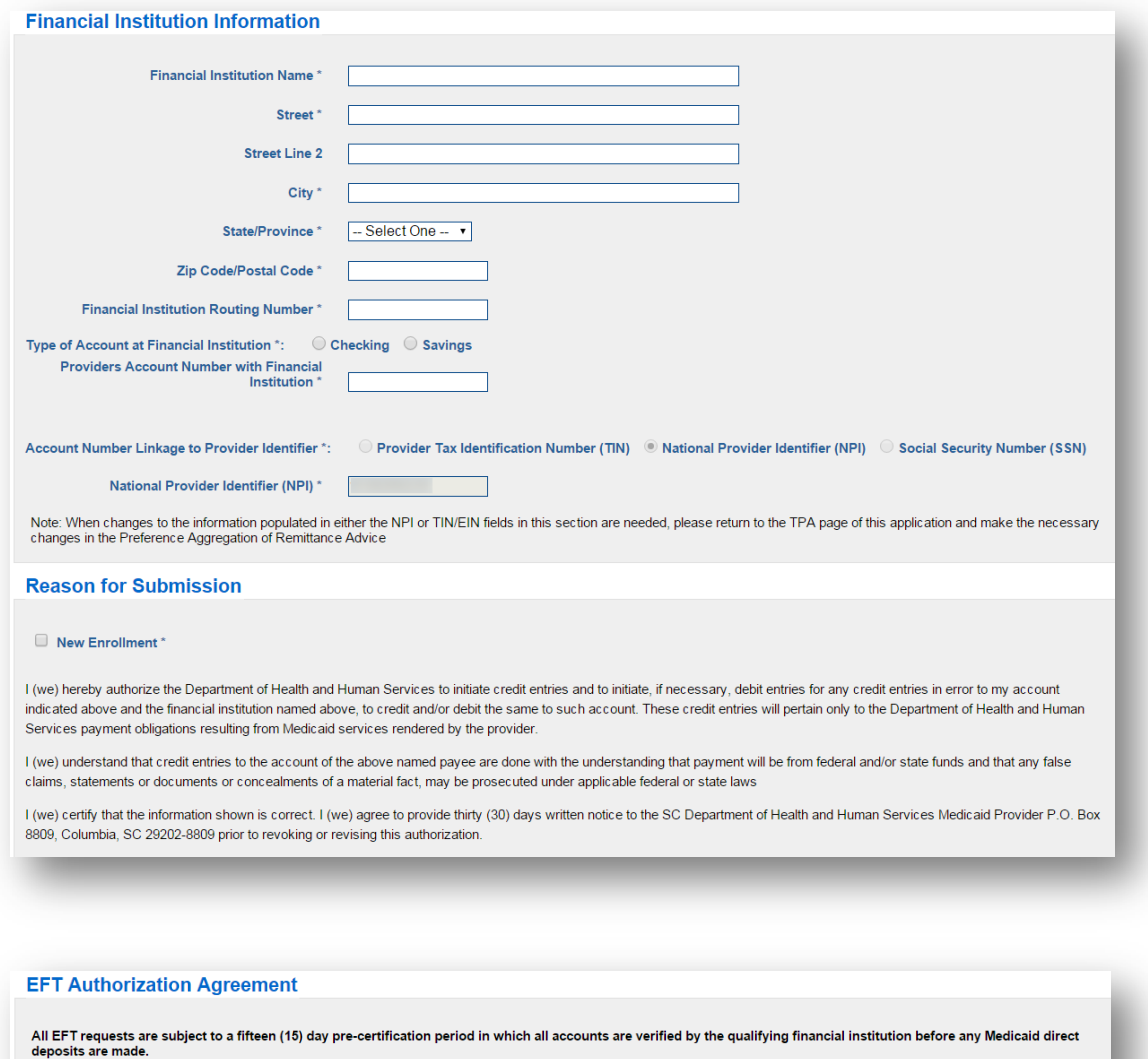

I have read, understand, and agree with the conditions set forth in the SCDHHS Electronic Funds Transfer (EFT) Authorization Agreement and all related transactions.

**The American** 

**Electronic Signature of Person Submitting** Enrollment:

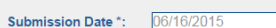

Special Instructions: For questions regarding the status of your EFT enrollment, please contact the Provider Service Center at 1-888-289-0709. Please refer to the Electronic Funds Transfer (EFT) section of the Provider Enrollment manual found on the SCDHHS Provider web page for instructions on how to complete updates to your EFT information.

Effective January 1, 2014, providers have the capability to link their EFT payment transaction with their electronic remittance advice (ERA) via a matching EFT Reassociation Trace Number. This trace number will automatically be included in your SCDHHS electronic remittance advice. In order for this matching reassociation trace number to appear in your EFT notification, you must contact your financial institution and request the addition of this information. Any questions regarding this matching reassociation trace number and your ERA can be directed to your Provider Service Center at 1-888-289-0709.

### <span id="page-24-0"></span>**Terms & Conditions/Review & Submit**

### <span id="page-24-1"></span>**Terms and Conditions**

Agree to the terms and conditions.

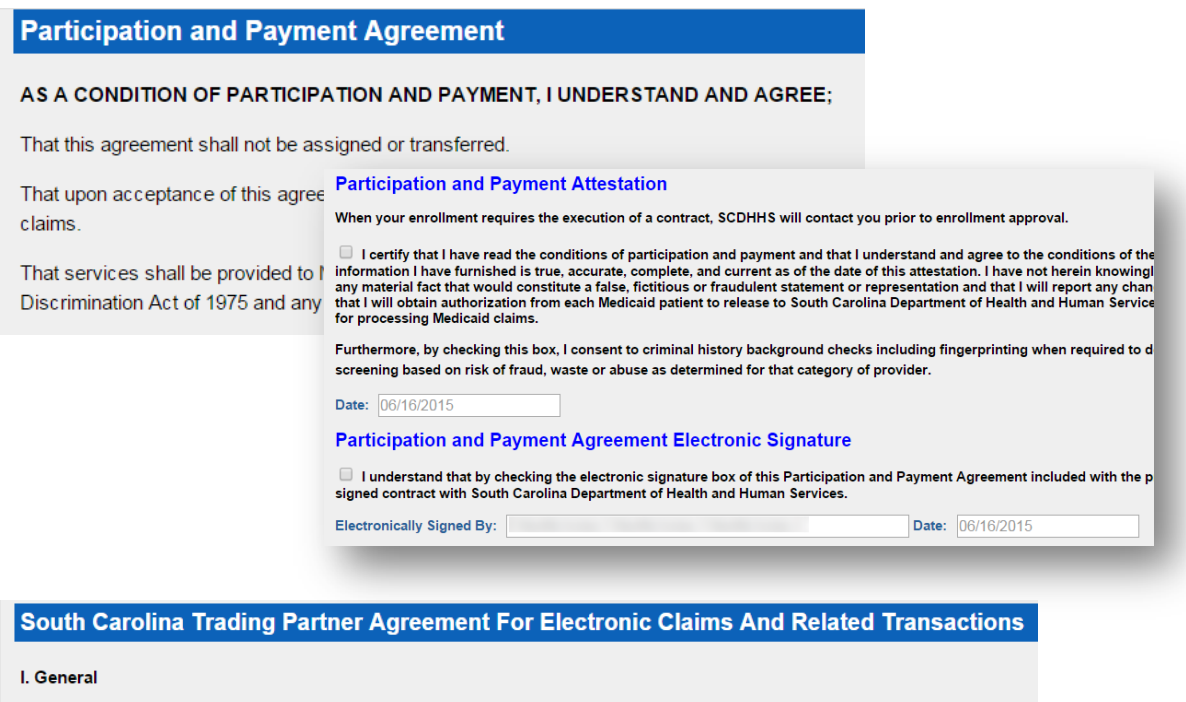

The Trading Partner identified on the SC Medicaid Trading Partner Agreement Enrollment Form agrees to the terms and conditions of this

#### II. Purpose

to for the electronic transfor of protected boalth information (DLII) hote A. This TPA outlines the Human Services (SC Trading Partner Agreement Attestation

06/16/2015

I have read, understand, and agree with the conditions set forth in the SCDHHS Trading Partner Agreement for Electro

**Trading Partner Agreement Electronic Signature** 

I understand that by checking the electronic signature box of this Trading Partner Agreement, included with this provious contract with the South Carolina Department of Health and Human Services. **Electronically Signed By** Date: 06/16/2015

### **Provider Enrollment Application Electronic Signature**

 $\Box$  I understand that by checking the electronic signature box on the Terms and Cond provider enrollment application constitutes a signed contract with South Carolina Dep

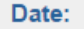

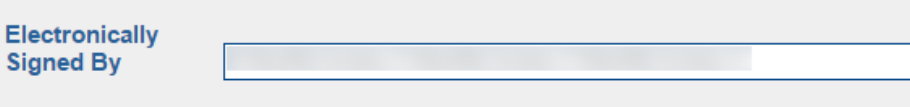

### <span id="page-25-0"></span>**Review and Submit**

Review your application, and then click *Submit the Application*.

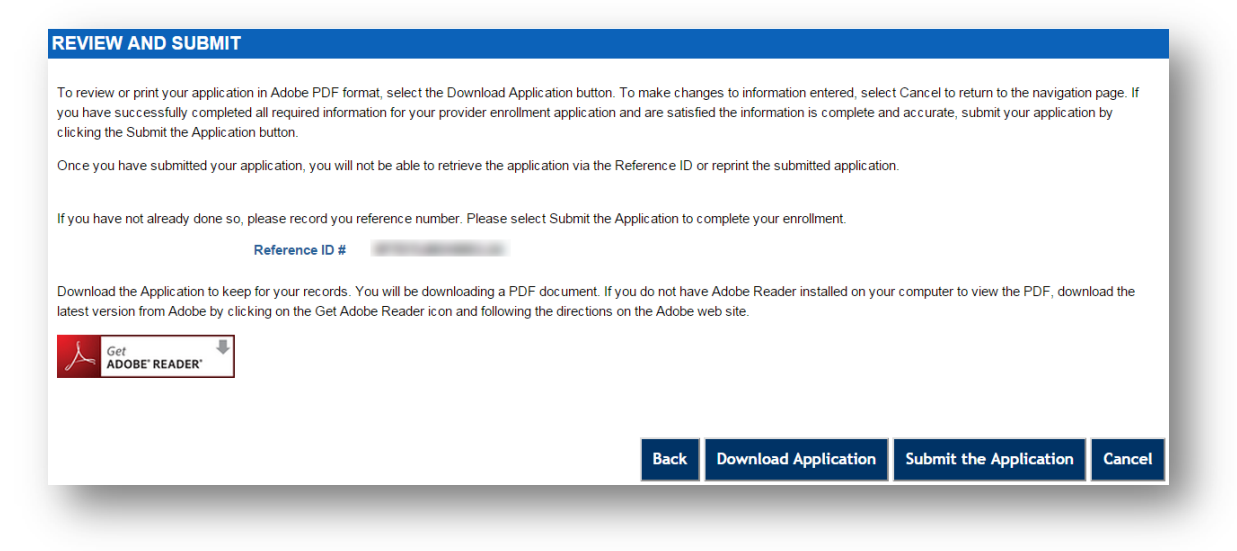

### **Submission Complete**

Click *Exit* once your enrollment has been successfully submitted.

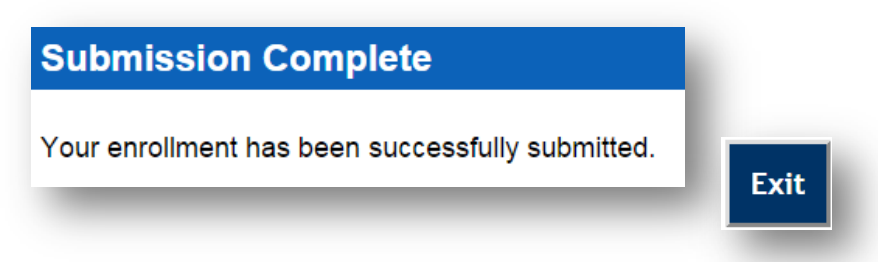

# <span id="page-26-0"></span>**Other Enrollment Types**

This addendum builds on the enrollment procedures shown above.

### <span id="page-26-1"></span>**Continue a Previous Enrollment**

Click *Continue an Existing Enrollment*.

**Continue Previous Enrollment** 

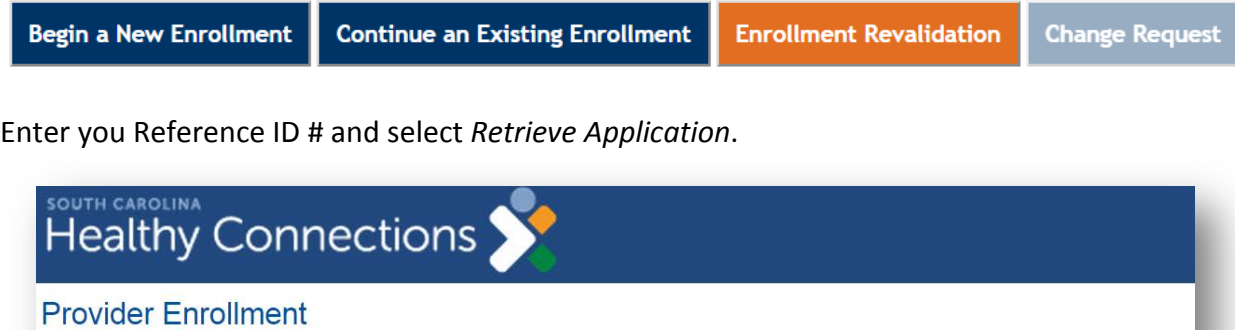

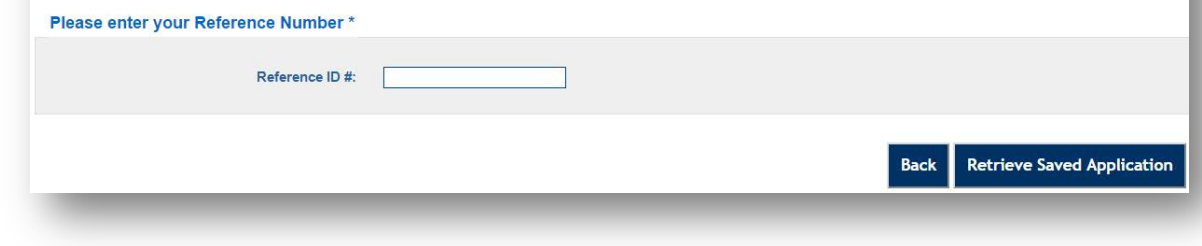

Note: You will not be able to retrieve an application that has already been submitted.

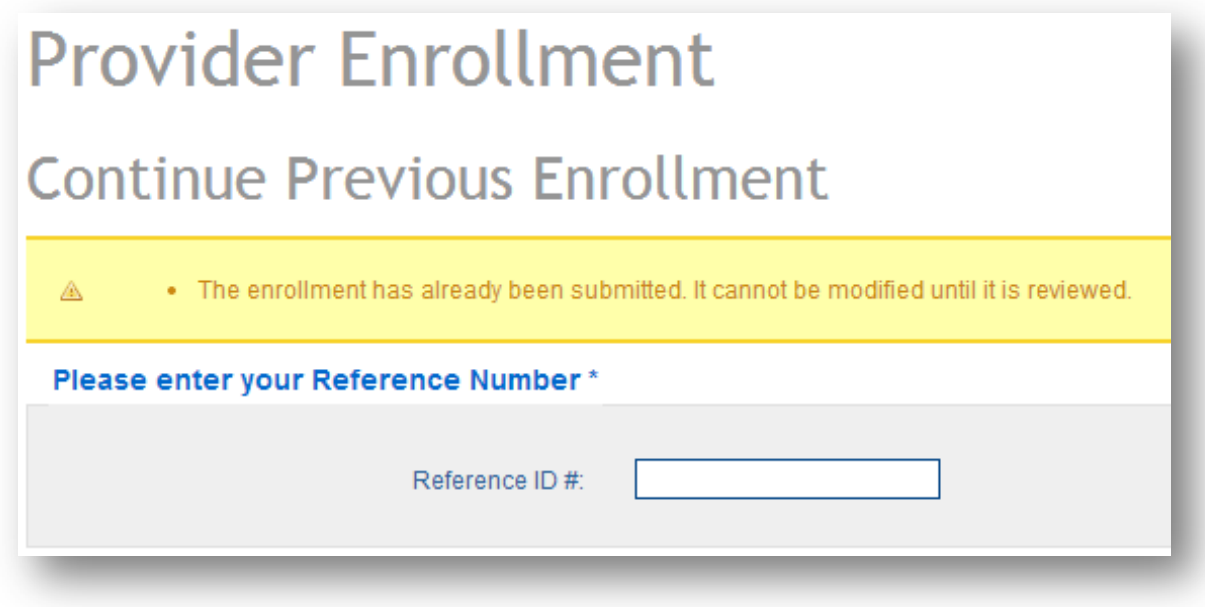

# <span id="page-27-0"></span>**Add a Location**

Click *Begin a New Enrollment*.

Begin a New Enrollment **Continue an Existing Enrollment Enrollment Revalidation Change Request** 

Select *Add a Location*, complete the required information, and receive your Reference ID #.

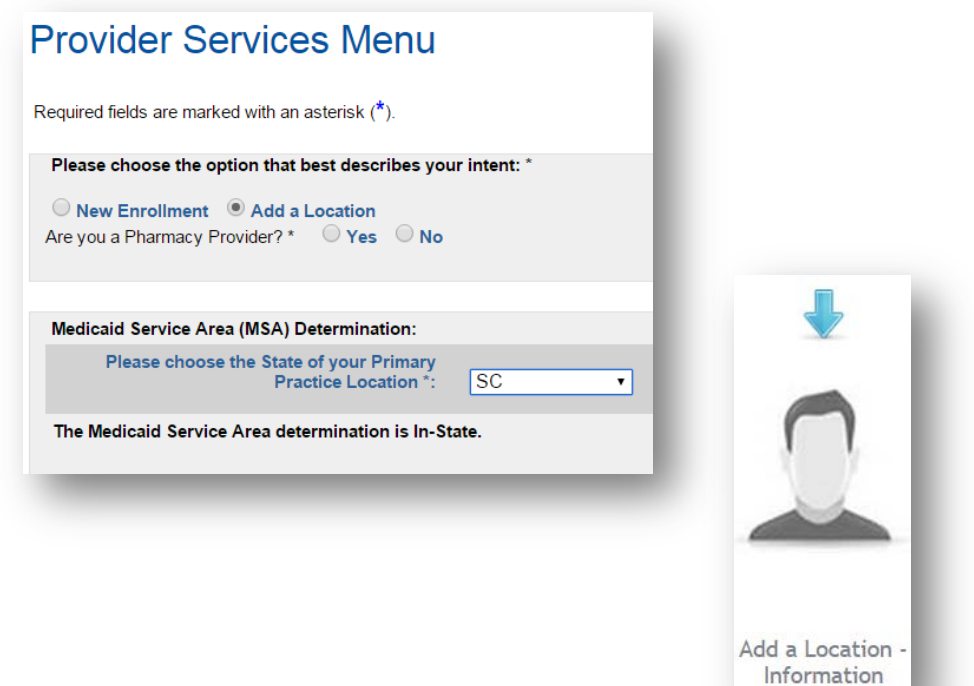

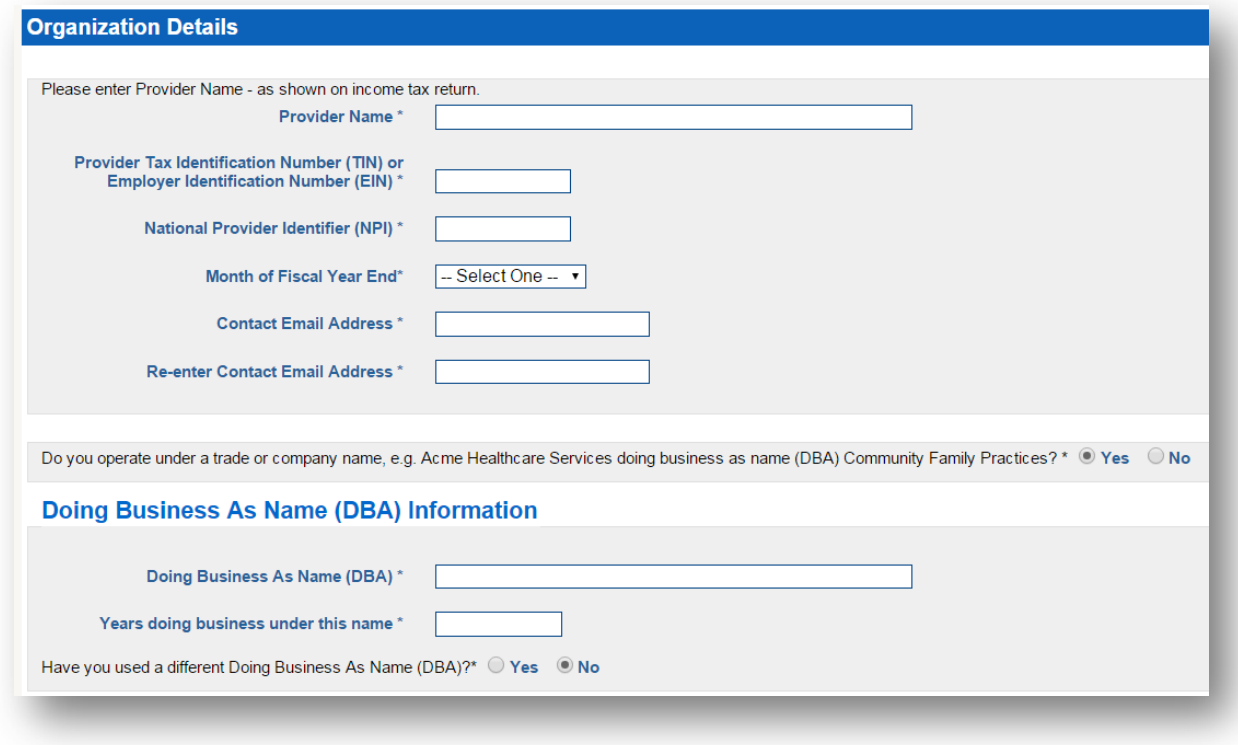

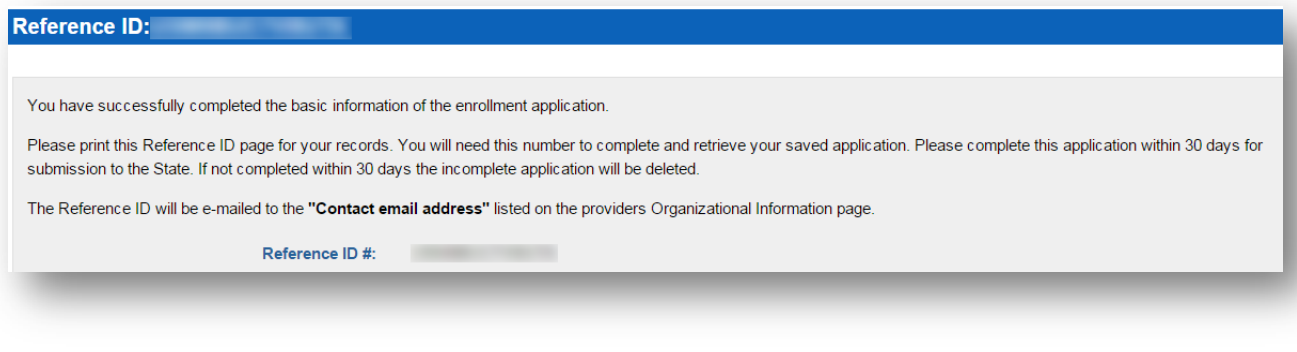

### <span id="page-29-0"></span>**Revalidation**

Click *Enrollment Revalidation*.

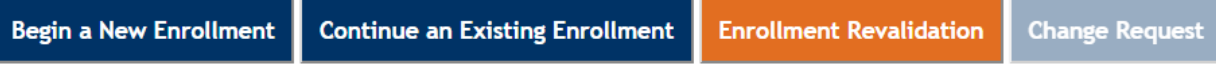

Type in the corresponding information from the revalidation letter you received.

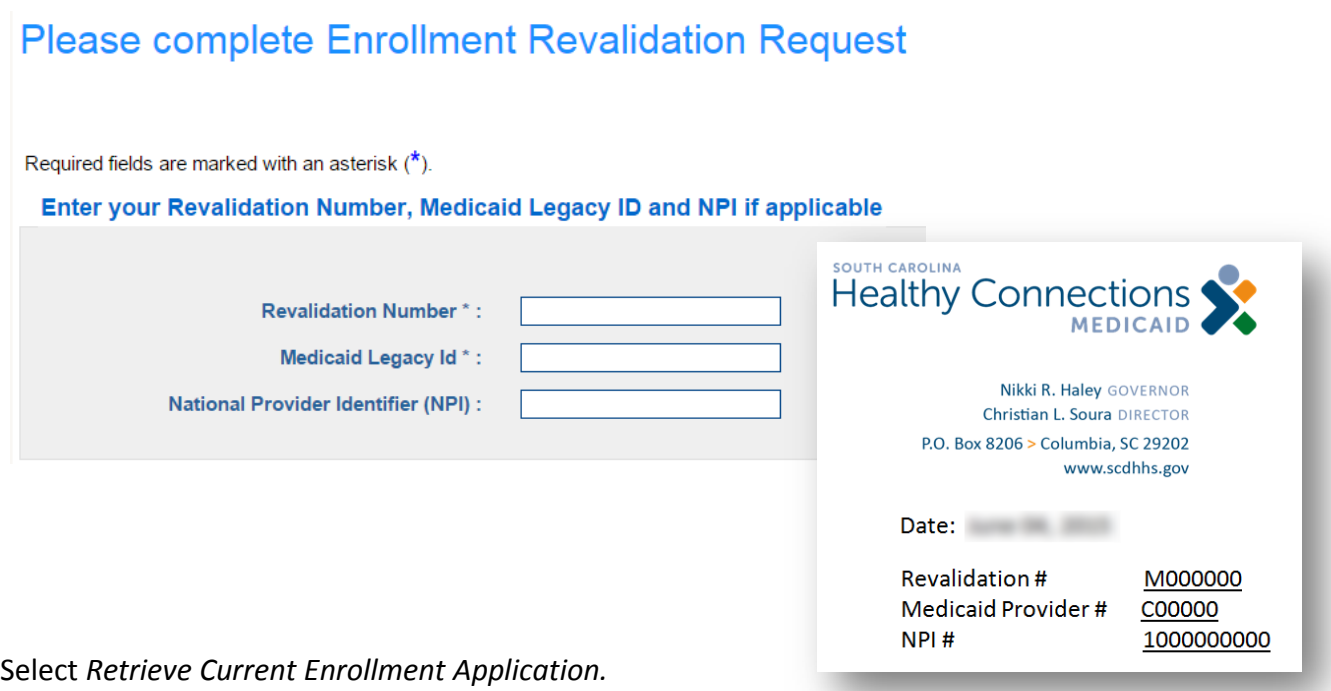

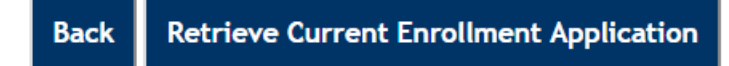

Then verify your information as you follow the standard enrollment process.

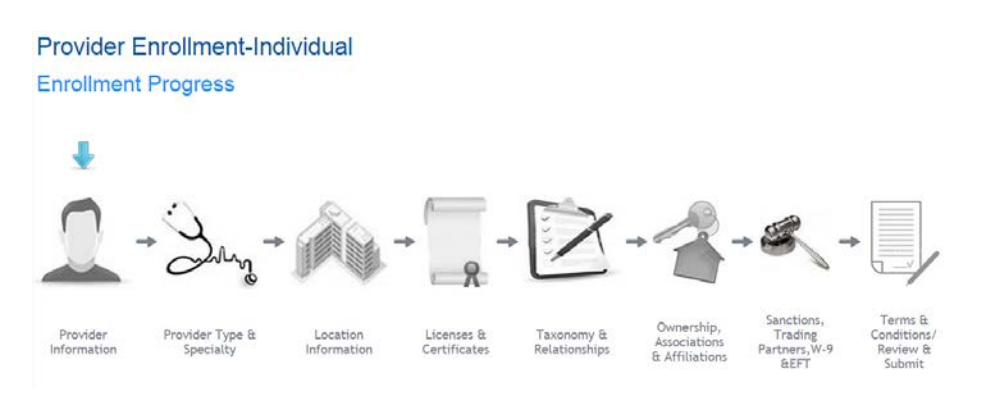